## 리모컨 블루투스 연결방법

 $4\pi$ <sup>141</sup>  $5\pi$   $6\pi$  $7^{\text{num}}$   $8^{\text{num}}$   $9^{\text{num}}$ **第70回雷觉** 

 $B$ tv

# Smart 3 셋톱박스 음성 발화 방법 단계

 $\rightarrow$ 

 $3\overline{5}$ 

 $\left(\begin{matrix} 0\\ 1\\ 1\end{matrix}\right)$ 

음성검색  $2i$ 

 $\overline{M}$ 

 $1<sub>x</sub>$ 

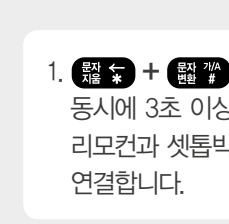

1. + 버튼을 동시에 3초 이상 눌러서, 리모컨과 셋톱박스를

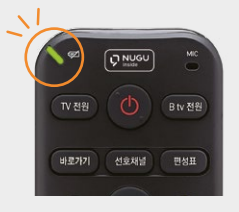

2. 연결중에는 리모컨 위쪽 녹색 불빛이 깜빡 거립니다.

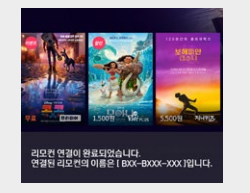

3. 연결이 완료 되면 연결확인 메세지가 나타납니다.

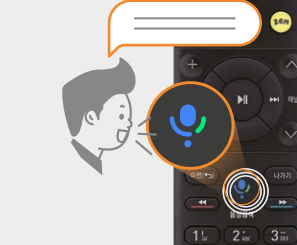

NUGU를 더 잘 쓸 수 있는

정회원 인증 방법

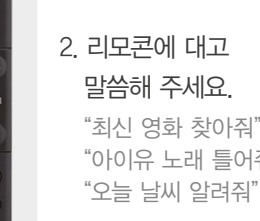

 "최신 영화 찾아줘" "아이유 노래 틀어줘"

1. 리모컨 내에 있는 마이크 버튼을 눌러주세요.

# 유튜브/구글 app. 사용방법

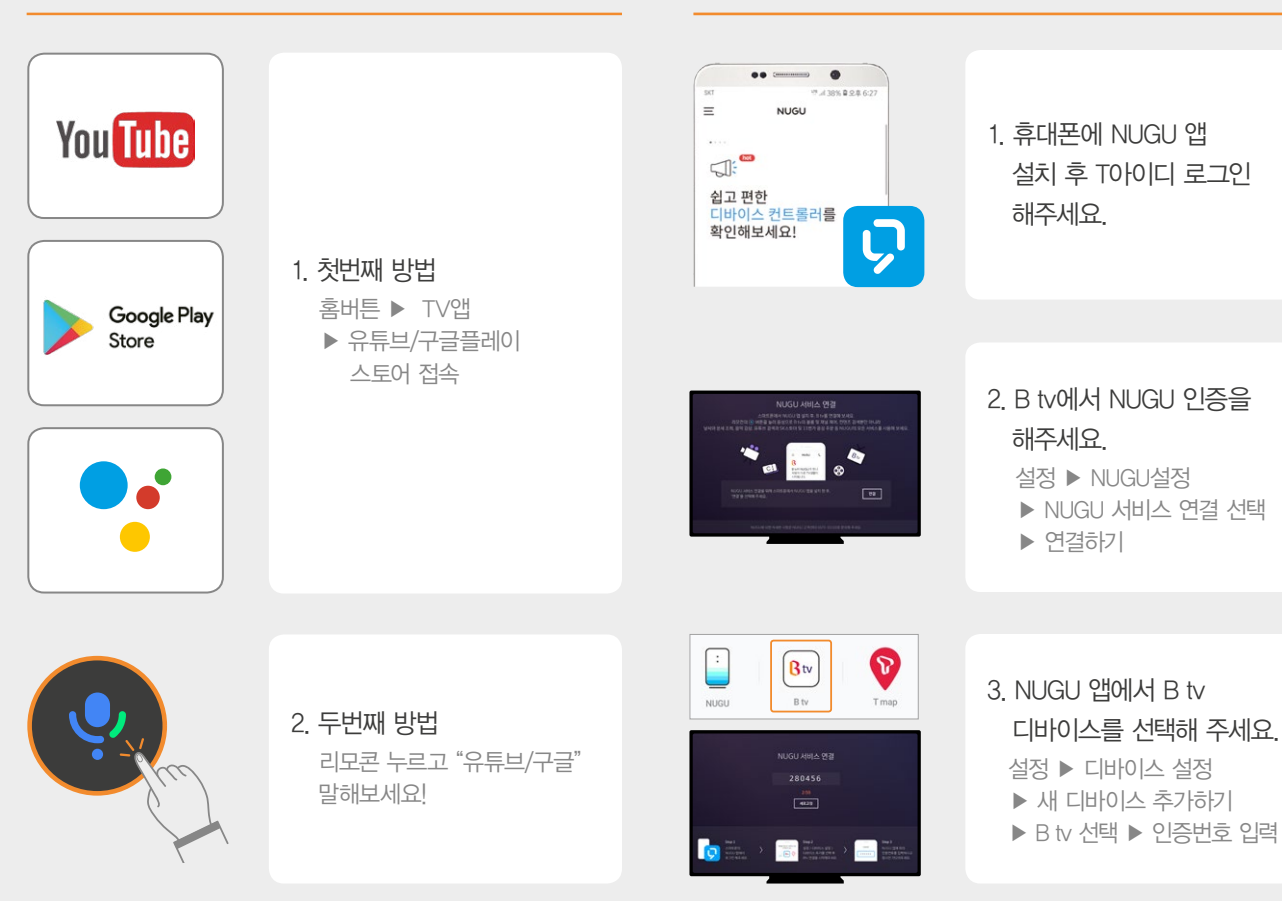

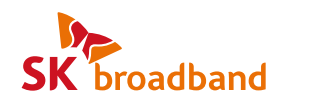

# **B**tv (DNUGU)

# Smart 3 셋톱박스 이용가이드 사진으로 보는

인공지능 NUGU와 구글 서비스까지 함께! 초고화질 B tv로 즐겨보세요.

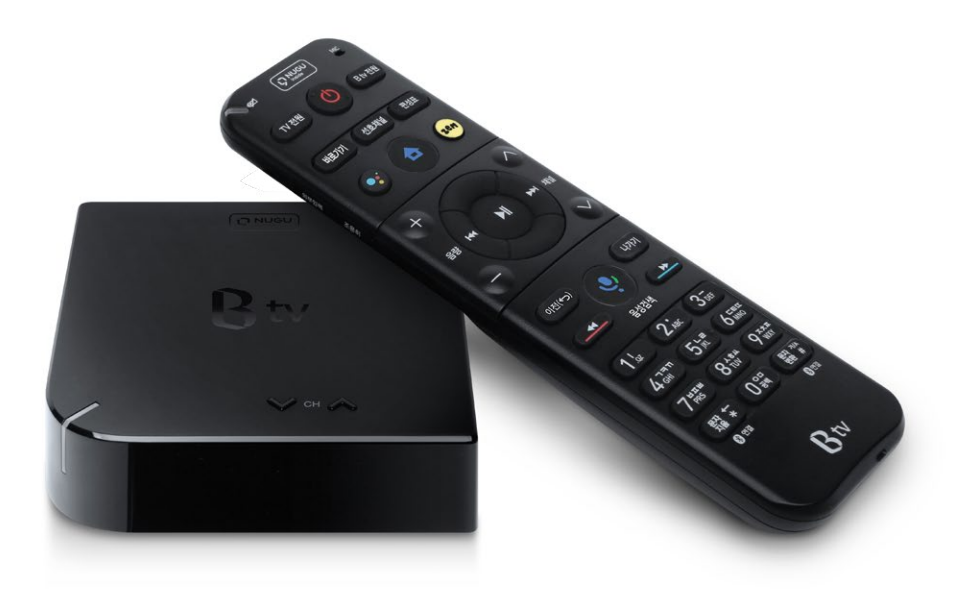

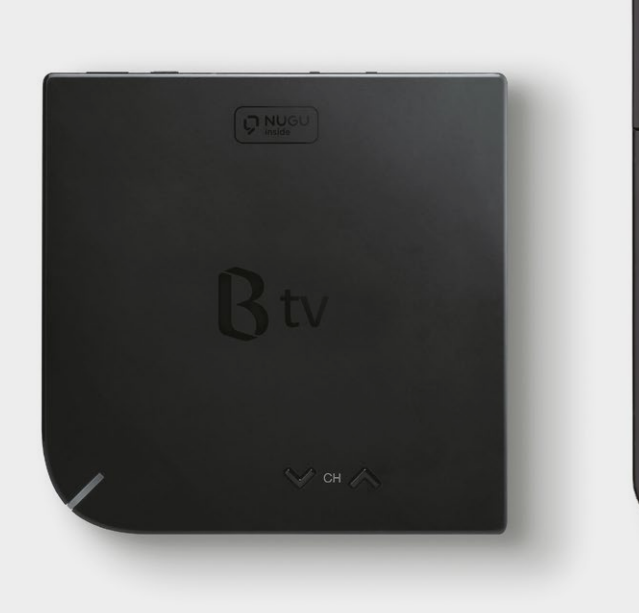

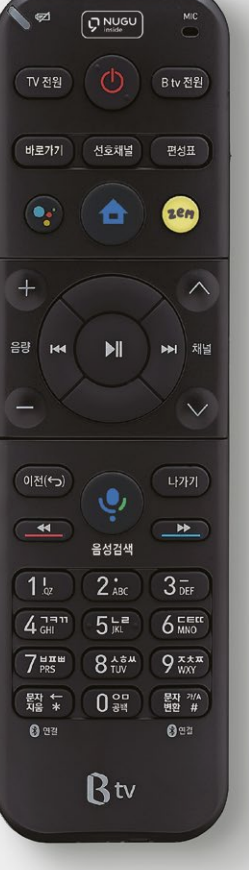

### 우리집 전기요금까지 더 가볍게! 기존 셋톱박스에 비해 발열이 적고, 전력 사용량도 절반 수준! Smart 3 셋톱박스를 이용하면 전기요금까지 절약할 수 있어요.

이제까지 출시된 셋톱박스 중 크기가 가장 작고, 무게도 가벼운 Smart 3 셋톱박스! 우리집 인테리어에 자연스럽게 어울리고, 장식장, 선반, 어디에든 안심하고 올려둘 수 있어요.

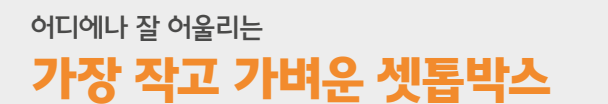

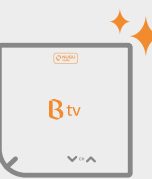

 $\circledast$ 

Btv

안드로이드 운영체제(OS)를 탑재한 Smart 3 셋톱박스로 구글의 다양한 서비스를 즐겨보세요! 유튜브, 유튜브 키즈 등 구글 TV 앱을 B tv로 마음껏 이용할 수 있고, 구글의 음성인식 서비스인 '구글 어시스턴트'도 리모컨 버튼으로 손쉽게 즐길 수 있어요.

## B tv로 즐기는 구글의 다양한 서비스

VouTube Google

# Smart 3 셋톱박스, 이런 점이 참 좋아요!

# 스마트홈 서비스까지!

리모컨의 버튼을 눌러, 인공지능 NUGU 서비스를 편리하게 이용해 보세요. 보고 싶은 콘텐츠를 음성으로 검색하는 것은 물론, 날씨, 일정 관리, 음악 감상, 쇼핑,

Smart 3 셋톱박스로 더욱 스마트한 인공지능 생활을 누려보세요. (자세한 내용 23쪽 참고)

## 리모컨 버튼 하나로 다 되는 인공지능 NUGU 서비스

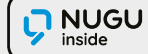

### 고객센터

Smart 3 셋톱박스와 관련된 서비스는 SK브로드밴드와 SK텔레콤이 제공합니다. 서비스 유형별로 자세한 상담을 원하시면, 아래 고객센터로 문의해 주세요.

### B tv 서비스

- 상담내용: 셋톱박스 외관 및 기능, B tv VOD 및 실시간 채널, B tv 관련 음성검색 서비스 등
- 고객센터: 106
- 홈페이지: www.skbroadband.com

### NUGU 서비스

- 상담내용: 음성인식 오류, 날씨, 음악, 운세, 쇼핑, 금융, 날짜/시간, 감성 대화, 뉴스, 운세, 스포츠, NUGU백과, 배달주문, 교통 정보, 구글 캘린더, 긴급 알림, 폰 찾기 등 다양한 NUGU 서비스
- 고객센터: 1670-0110
- 홈페이지: www.nugu.co.kr

### 스마트홈 서비스

- 상담내용: 스마트홈 서비스 이용방법 및 기기 구입 등
- 고객센터: 1800-0212
- 홈페이지: www.nugusmarthome.com

### **Contents**

### 시작하기

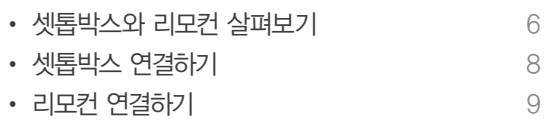

### B tv 이용하기

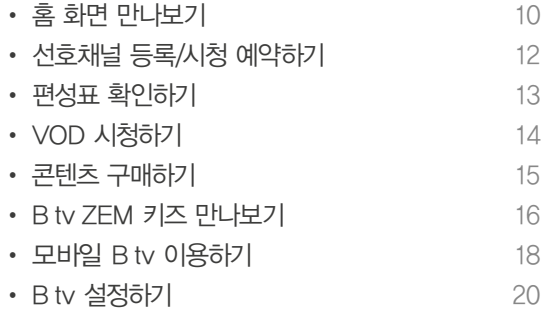

### 인공지능 서비스 이용하기

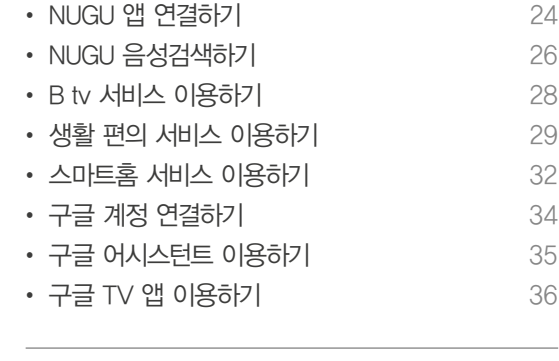

상황별 문제 해결하기

38

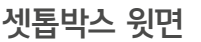

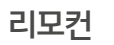

외부입력

변경합니다.

구글 음성검색

할 수 있습니다.

상태 알림 LED

리모컨 버튼이 작동할 때 녹색 불빛, 배터리가

 $\sum_{i=1}^{n}$ 

3493

 $\sqrt{\frac{286}{5}}$ 

TV 전원

 $\bigodot$ 

 $+$ 

음량 144

이전(←)

 $\rightarrow$ 

 $1<sub>x</sub>$ 

 $4<sub>GH</sub>$ 

 $7H$ <sub>PRS</sub>

문자 <del>(</del>\*

 $\mathbf{0}$  as

부족할 때 빨간색 불빛이 들어옵니다.

TV의 외부입력(HDMI) 모드를

버튼을 눌러 구글 음성검색을

실행 중인 메뉴에서 나갑니다.

B tv 홈 화면이 나타납니다.

홈

나가기

NUGU 음성검색 버튼을 눌러 음성검색을

할 수 있습니다.

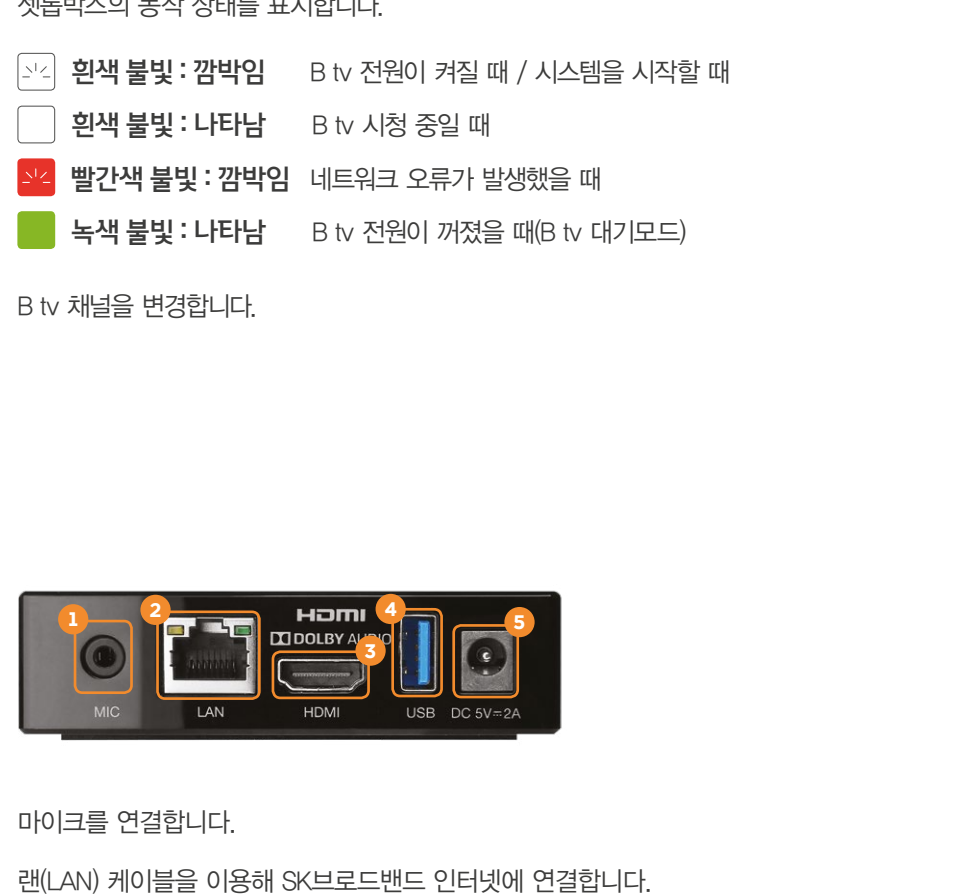

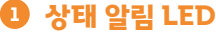

**2** 채널

셋톱박스 뒷면

D 마이크(MIC) 입력

랜(LAN) 포트 2

5) 전원 연결 포트

3 HDMI 포트

USB 포트 4

셋톱박스의 동작 상태를 표시합니다.

HDMI 케이블을 이용해 TV와 연결합니다.

전원 어댑터를 연결합니다.

USB 메모리를 연결할 수 있습니다. (USB 2.0  $\leftarrow \leftarrow$ , USB 3.0 ss $\leftarrow$ )

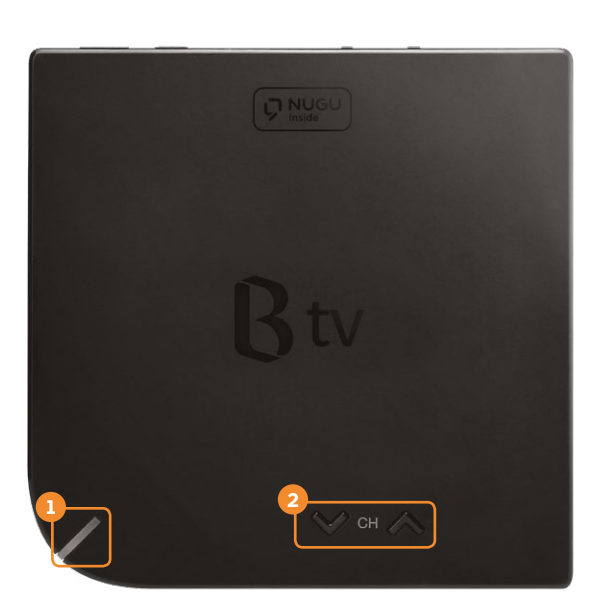

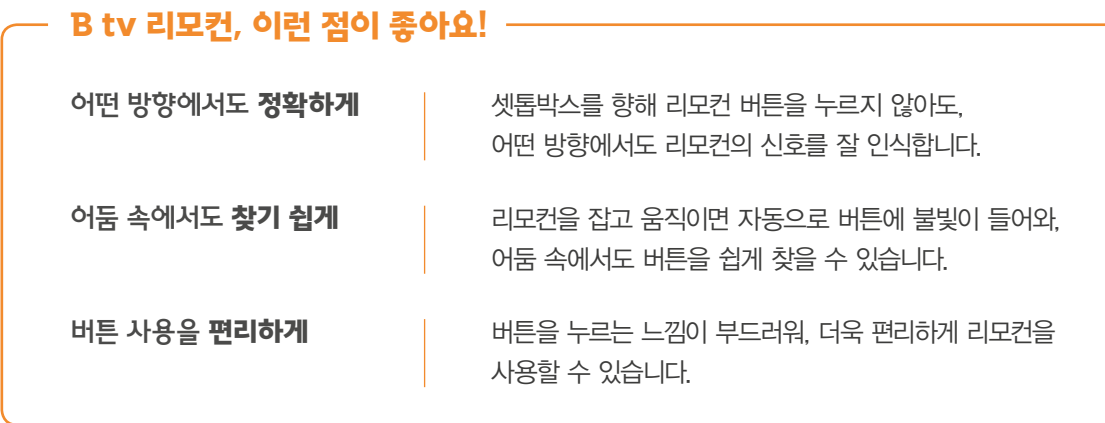

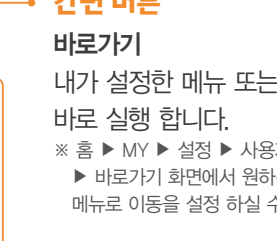

셋톱박스와 TV의 전원을 동시에 켜거나 끕니다.

통합 전원

마이크(MIC)

사용자의 음성을 인식합니다.

# 간편 버튼

 $\boxed{\phantom{1}}^{\text{MIC}}$ 

B<sub>tv 전원</sub>

zem

 $\wedge$ 

▶ 채널

 $\ddot{\phantom{0}}$ 

나가기

 $\begin{array}{|c|c|} \hline \multicolumn{1}{|c|}{\textbf{H}} & \multicolumn{1}{|c|}{\textbf{H}} \\ \hline \multicolumn{1}{|c|}{\textbf{H}} & \multicolumn{1}{|c|}{\textbf{H}} \\ \hline \multicolumn{1}{|c|}{\textbf{H}} & \multicolumn{1}{|c|}{\textbf{H}} \\ \hline \multicolumn{1}{|c|}{\textbf{H}} & \multicolumn{1}{|c|}{\textbf{H}} \\ \hline \multicolumn{1}{|c|}{\textbf{H}} & \multicolumn{1}{|c|}{\textbf{H}} \\ \hline \multicolumn{1}{|c|}{$ 

 $3\overline{)}$ 

 $9^{x \star x}$ 

문자 개<br>변환 #

000

 $5\frac{L}{JKL}$  6  $\frac{L}{JMC}$ 

 $\boxed{\bigcirc}$  NUGU

바로가기 선호채널 편성표

合

M

بې

음성검색

 $2_{ABC}$ 

 $8 + 8 + 10 = 8$ 

 $0<sup>on</sup>$ 

Btv

한 기능을 <mark>3자 맞춤 설정</mark> 부는 기능 or 수 있습니다.

선호채널 등록하신 선호채널로 바로 이동 합니다.

편성표

편성표 화면으로 바로 이동 합니다.

ZEM

'ZEM 키즈' 화면으로 바로 이동 합니다.

# 셋톱박스를 인터넷, TV와 연결해 주세요.

셋톱박스를 이용하려면, 인터넷, TV와 연결을 완료해 주세요.

### 1. 인터넷과 TV 연결하기

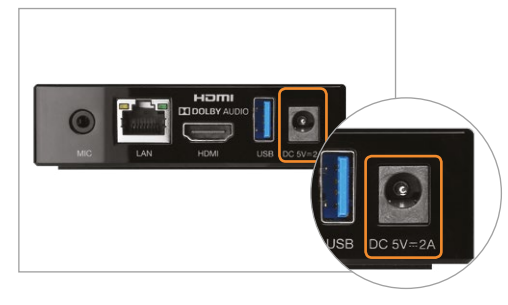

셋톱박스에 전원 어댑터를 연결해 주세요. ※ 반드시 셋톱박스와 함께 제공된 전원 어댑터를 사용해 주세요. 다른 어댑터를 사용하면, 고장 및 감전, 화재의 위험이 있습니다.

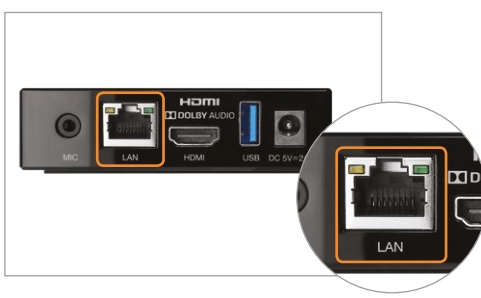

셋톱박스에 랜(LAN) 케이블을 꽂아 인터넷과 연결해 주세요.

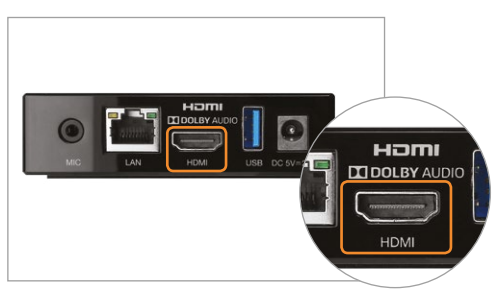

2. 셋톱박스와 TV 전원 켜기

 $\mathbf{D}$ 

셋톱박스에 HDMI 케이블을 꽂아 TV와 연결해 주세요.

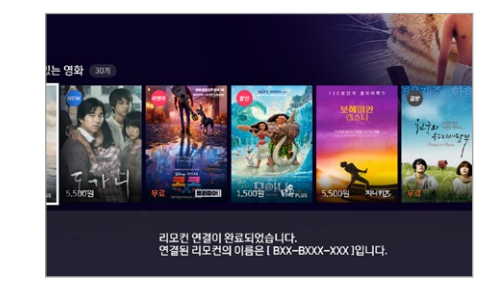

연결이 완료 되면 연결확인 메세지가 나타납니다.

# 1. 블루투스로 리모컨 연결하기  $7$ <sup>HTH</sup><br> $7$ <sup>H<sub>PRS</sub>  $8$ <sup>10</sup><sub>TUV</sub>  $9$ <sub>WXY</sub></sup> ■ 정 1 0 3백 ■ 图 24  $0<sup>22</sup>$  $0<sup>22</sup>$ Btv

리모컨을 셋톱박스와 연결해 주세요.

리모컨을 더욱 편리하게 사용하려면, 리모컨과 셋톱박스를 블루투스로 연결해 주세요.

연결을 마치면, 어느 방향에서 버튼을 눌러도 리모컨 신호가 잘 인식됩니다.

 $\left(\frac{180}{148}\right) + \left(\frac{180}{144}\right)$  버튼을 동시에 3초 이상 눌러주세요. 리모컨과 셋톱박스가 자동으로 연결됩니다.

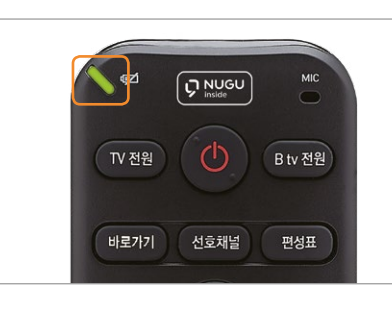

연결 중에는 리모컨 위쪽에서 녹색 불빛이 깜박거립니다.

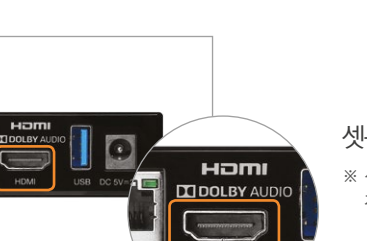

※ 셋톱박스를 TV와 연결하기 전, 반드시 TV의 전원을 끄고 전원 케이블을 빼주세요.

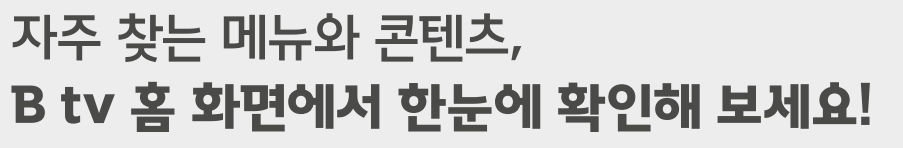

리모컨의 버튼을 눌러 B tv만의 홈 화면을 만나보세요.

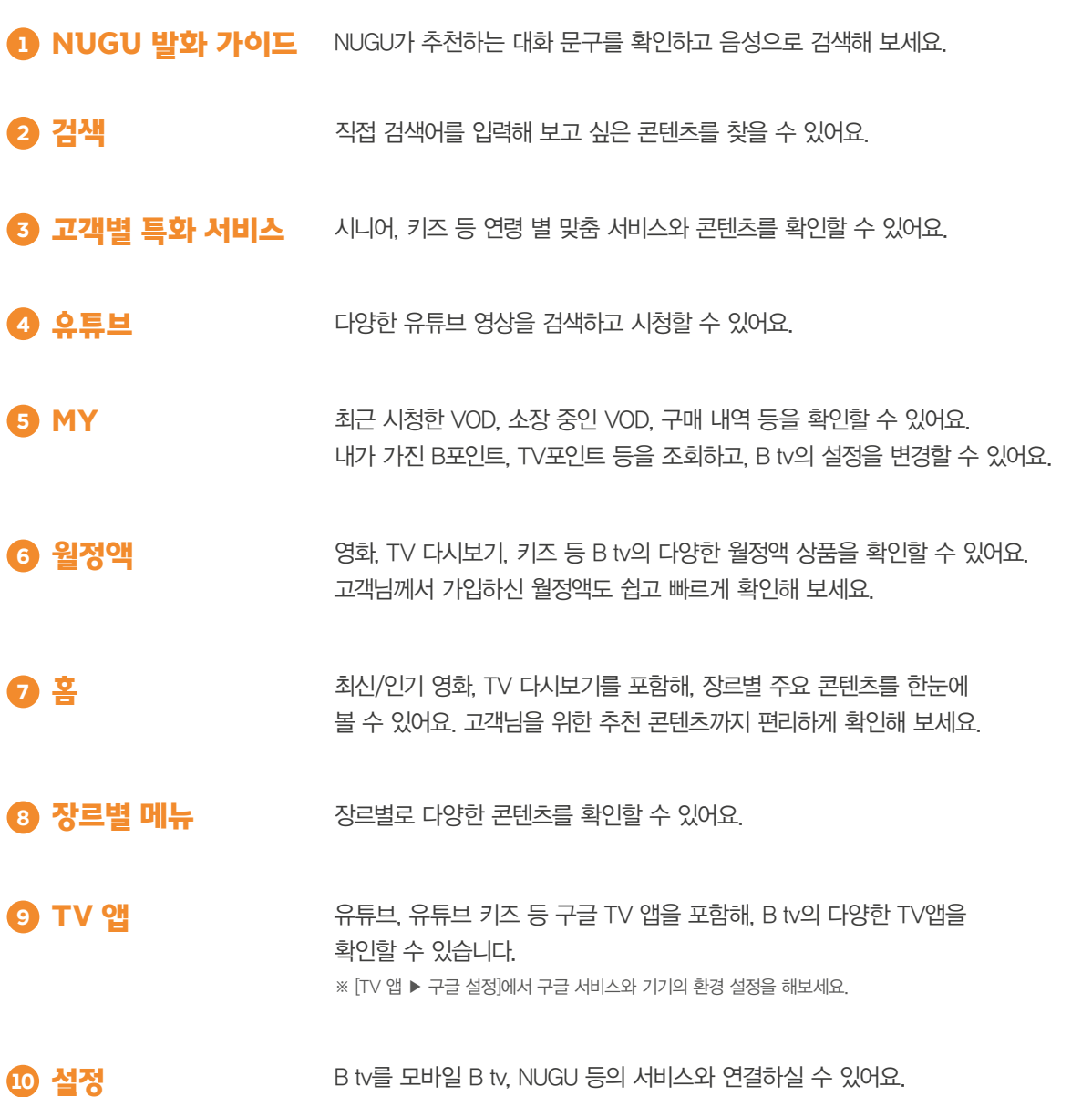

TV시청 스타일에 따라 우리집 맞춤으로 B tv를 설정하실 수 있어요.

가장 많이 시청한 콘텐츠, 최근 시청한 VOD 등 맞춤형 콘텐츠를 한눈에 볼 수 있어요. **10 콘텐츠 블록** 

1 ♥ "무료 영화 보여줘" 2 검색 大大人/다 3 해피시니어 1em ZEM 키즈  $-78$  % (12) 4 YouTube 외모부터 성격, 연애 스타일까지 모두 다른 5명의 여대생이 모여 살며 벌어 지는 청춘 동거 드라마 5 남은 시간: 20분  $\alpha$  MY 6 **B** 월정액 <mark>마</mark>최근 시청 VOD 7 命喜 8 □ 영화 Ⅲ 해외 드라마 청춘시대 2 14회 응답하라 1988 3회 □ TV 다시보기 ◎ 애니메이션 지금 가장 인기있는 영화 <sup>은</sup> 다큐 / 음악 <sup>⊗</sup> 건강 / 취미 → 여행 / 레저 9 ii TV 앱 ≦Z 10 와변경 **© 설정**  $1,500$ 원 5,500원 **\*** DNUGU 오늘 저녁 볼만한 영화 B포인트 55,320 P 쿠폰 5개 LIFE PI T<br>1,500원  $k$ ids PLUS 5.500원 **EERIOH!** 皇皇  $\alpha$  $\bar{\uparrow}$ 

### 선호채널 등록/시청 예약하기 편성표 확인하기

1

 $5<sup>2</sup>$  6  $<sup>2</sup>$  6  $$ </sup></sup></sup></sup></sup></sup></sup></sup></sup></sup></sup></sup></sup></sup></sup></sup></sup></sup>

음성검색

 $2_{ABC}$ 

 $7$ <sup>HTH</sup><br> $7$ <sup>H<sub>PRS</sub>  $8\frac{\lambda \pi \mu}{100}$   $9\frac{\lambda \pi \pi}{WXY}$ </sup>

뙗 <del>★</del> 0 역 짧 "#

 $\mathbf{R}$ tv

 $1<sub>2</sub>$ 

 $4m$ 

0

 $\rightarrow$ 

 $3\overline{5}$ 

822

바로가기 선호채널 편성표

A

 $Q$  NUGU

B tv 전원

TV 전원

3

 $\blacksquare$ 

# 즐겨 보는 채널, 놓치고 싶지 않은 방송이 있다면? 선호채널, 시청 예약 기능을 이용해 보세요!

좋아하는 채널을 선호채널로 등록하거나, 방송 시각에 맞춰 시청 예약을 할 수 있어요.

[B tv 홈 ▶ MY ▶ 설정 ▶ 실시간 채널 설정 ▶ 선호채널 관리 ▶ 선호채널 설정]에서 선호채널을 등록하거나 해제할 수 있어요. ※ 채널 시청 중 리모컨의 버튼을 눌러도 선호채널을 등록할 수 있습니다.

채널 시청 중 리모컨의 버튼을 누르면, 등록한 선호채널로 바로 이동할 수 있어요. ※ 리모컨의 45개를 버튼을 연속으로 누르면, 다른 선호채널로 이동할 수 있습니다. (등록한 순서대로 이동)

<sup>2</sup> 선호채널로 이동하기

 $\frac{1}{2}$ 채널 시청 중 리모컨의  $\frac{1}{2}$  버튼을 누르면, 현재 시각 이후 방영될 프로그램을 선택 할 수 있어요. 보고 싶은 프로그램을 시청 예약하면,

원하는 채널을 편집할 수 있습니다.

방송 시작 5분 전에 알려 드려요.

 $6$  시청 예약하기

<sup>1</sup> 선호채널 등록/해제하기

200여 개의 실시간 채널을 장르별, 인기순 등으로 편리하게 찾을 수 있어요.

전체 편성표

# 다양한 실시간 채널을 한 눈에! 편성표로 쉽게 확인하세요!

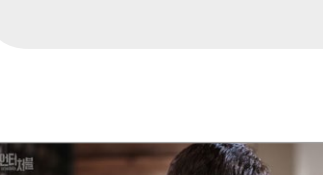

.<br>전체 편성표

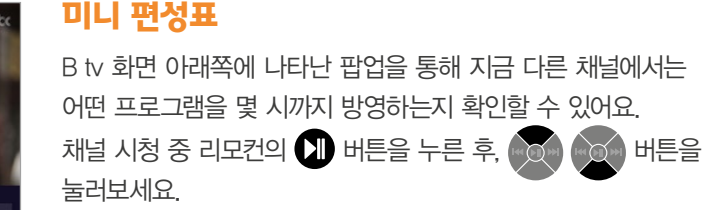

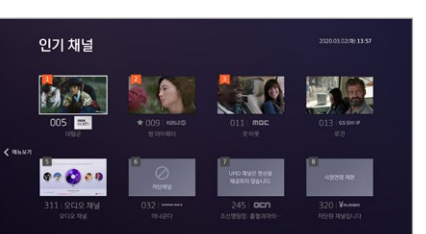

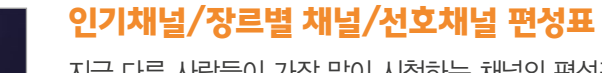

모든 채널의 편성표를 한 번에 확인할 수 있어요. 채널 시청 중 리모컨의 버튼을 눌러보세요.

지금 다른 사람들이 가장 많이 시청하는 채널의 편성표, 장르별 채널 편성표, 선호채널의 편성표 등을 확인할 수 있어요. 채널 시청 중 리모컨의 버튼을 누른 후, 버튼을 눌러보세요.

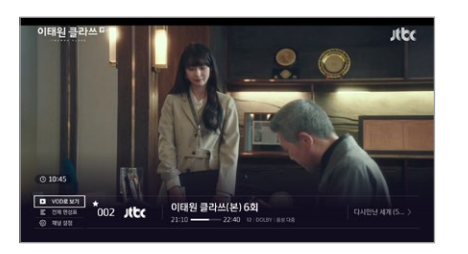

### 스마트 편성표

보고 싶은 방송을 놓쳤다면, B tv에서 VOD로 시청할 수 있는지 확인할 수 있어요. 채널 시청 중 리모컨의 버튼을 누른 후,  $\bullet$  버튼을 누르고 [VOD로 보기]를 선택해 보세요.

※ VOD 서비스를 제공하는 프로그램에 한해 이용할 수 있는 기능입니다.

이태원 클라쓰(본) 6호  $2$  ithe

이태원 클라쓰(본) 6호

 $+004$  NS RAB \* 006 CIRAB

### Tip! 여러 채널을 동시에 시청하려면?

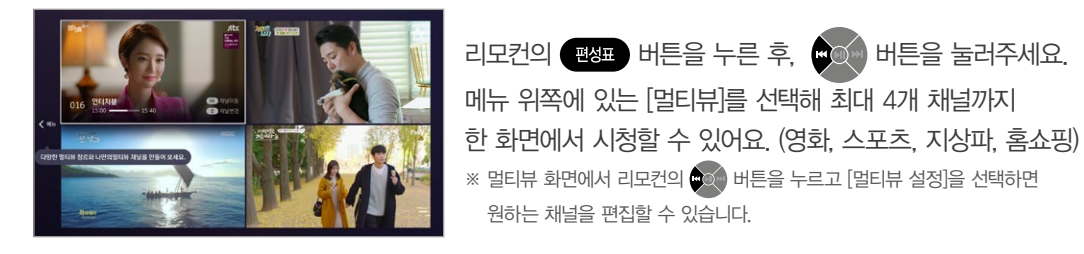

# 빨리 보고, 골라 보고, 넘겨 보고! VOD를 원하는 대로 재생해 보세요!

리모컨 버튼을 이용해 다양한 방식으로 VOD를 재생할 수 있어요.

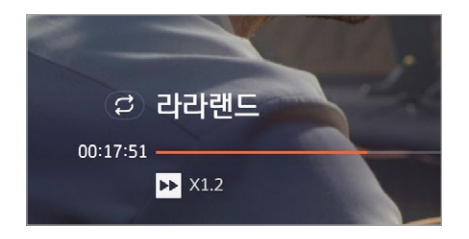

VOD를 빨리감기하거나 되감기할 수 있어요. 리모컨의 **ED ED** 버튼을 눌러보세요. 버튼을 연속해서 누르면

재생 속도가 더욱 빨라져요. (2배속, 4배속, 8배속, 16배속)

### 빨리감기/되감기

장면 이동하기

# (0.8 ▶ 1.2 ▶ 1.5 ▶ 2 ▶ 4 ▶ 8 ▶ 16배속 순으로 재생 가능) 단, 2배속 이상으로 재생 속도를 높이면 음성 지원이 되지 않습니다.

※ 미세 배속 : 버튼을 누르면 재생 속도를 더욱 미세하게 조절할 수 있습니다.

# 미녀와 야수

### 언어, 화질 선택하기

결제 방법 선택하기

할인 수단을 선택해 주세요.

콘텐츠의 언어, 화질 등을 선택한 후, [다음]을 선택해 주세요. ※ 콘텐츠에 따라 언어, 화질을 선택하는 단계가 생략될 수 있습니다.

원하는 결제 방법(B tv 요금과 함께 납부/신용카드/휴대폰 결제)과

실제 구매 금액을 확인한 후, [결제하기]를 선택해 주세요. ※ 콘텐츠에 따라 일부 결제 방법, 할인 수단이 제한될 수 있습니다.

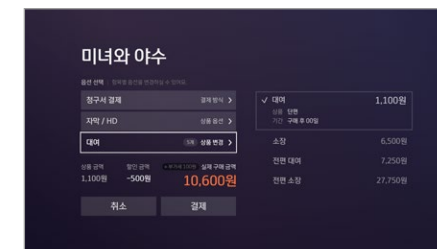

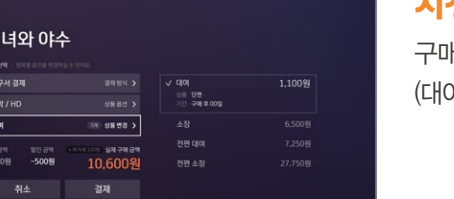

더욱 다양해진 결제 방법으로

# (대여/소장/월정액 등)을 선택해 주세요.

구매하려는 VOD의 시놉시스 화면에서 콘텐츠 시청 방법

# 시청 방법 선택하기

보고 싶은 콘텐츠를 간편하게 구매해 보세요!

원하는 방식으로 콘텐츠를 편리하게 구매하고, 바로 시청할 수 있어요.

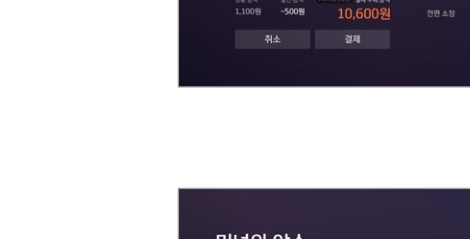

미녀와 야수 डन्स ब्रम

8월 급역<br>1,100월

 $\sqrt{24843}$ 

 $8880$ 

 $10.600$ 웜

결제 전

신용카드 경제

B tv 이용하기

B tv 018 671

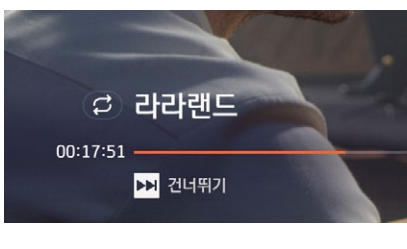

 $1\overline{9}$ 

D 재생중

00:17:51

# 구간 건너뛰기

VOD 시청 중 보고 싶은 장면으로 이동할 수 있어요. 리모컨의  $\bigoplus$  버튼을 누른 후,  $\bigoplus$ , 버튼을 눌러보세요

VOD 시청 중 앞쪽 또는 뒤쪽 구간으로 건너뛸 수 있어요. 리모컨의 40 2 버튼을 눌러보세요,

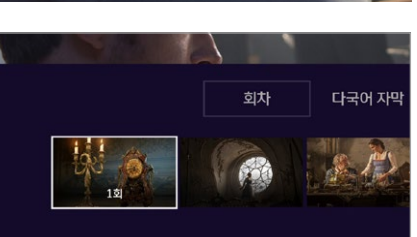

## 빠르게 회차 이동하기

VOD 시청 중 다른 회차로 이동할 수 있어요. 리모컨의 버튼을 누른 후, 버튼을 눌러 원하는 회차를 선택해보세요.

※ 여러 회차로 구성된 콘텐츠에 한해 이용할 수 있는 기능입니다.

## Tip! 보고 싶은 VOD 찾을 때도 더 빠르게!

**DO** 

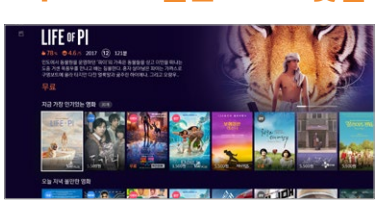

콘텐츠 목록 넘겨보기 콘텐츠 목록에서 리모컨의  $\bullet$   $\bullet$   $\bullet$  버튼을 누르면 6개 항목씩 한 번에 넘겨볼 수 있어요.

<u> HELIU</u> **CAVETAS**  $f_i$ 

# 회차 목록 넘겨보기 콘텐츠의 회차 목록을 볼 때, 리모컨의 ✿۞ ▶ 버튼을 누르면 6개 항목씩 한 번에 넘겨볼 수 있어요.

(여러 회차로 구성된 콘텐츠인 경우)

인증번호 변경 방법 [B tv 홈 ▶ MY ▶ 설정 ▶ 인증번호 설정 ▶ 구매 인증번호 ▶ 구매 인증번호 변경]을 선택해 주세요.

## 초기 구매 인증번호는 '1111'로 설정돼 있습니다. 보안을 위해 인증번호를 꼭 변경해 주세요!

15

# 영유아부터 초등까지 싹! 놀이부터 학습까지 다! B tv ZEM 키즈에서 한 번에 만나세요!

[B tv 홈 ▶ ZEM 키즈]를 순서대로 선택해 주세요.

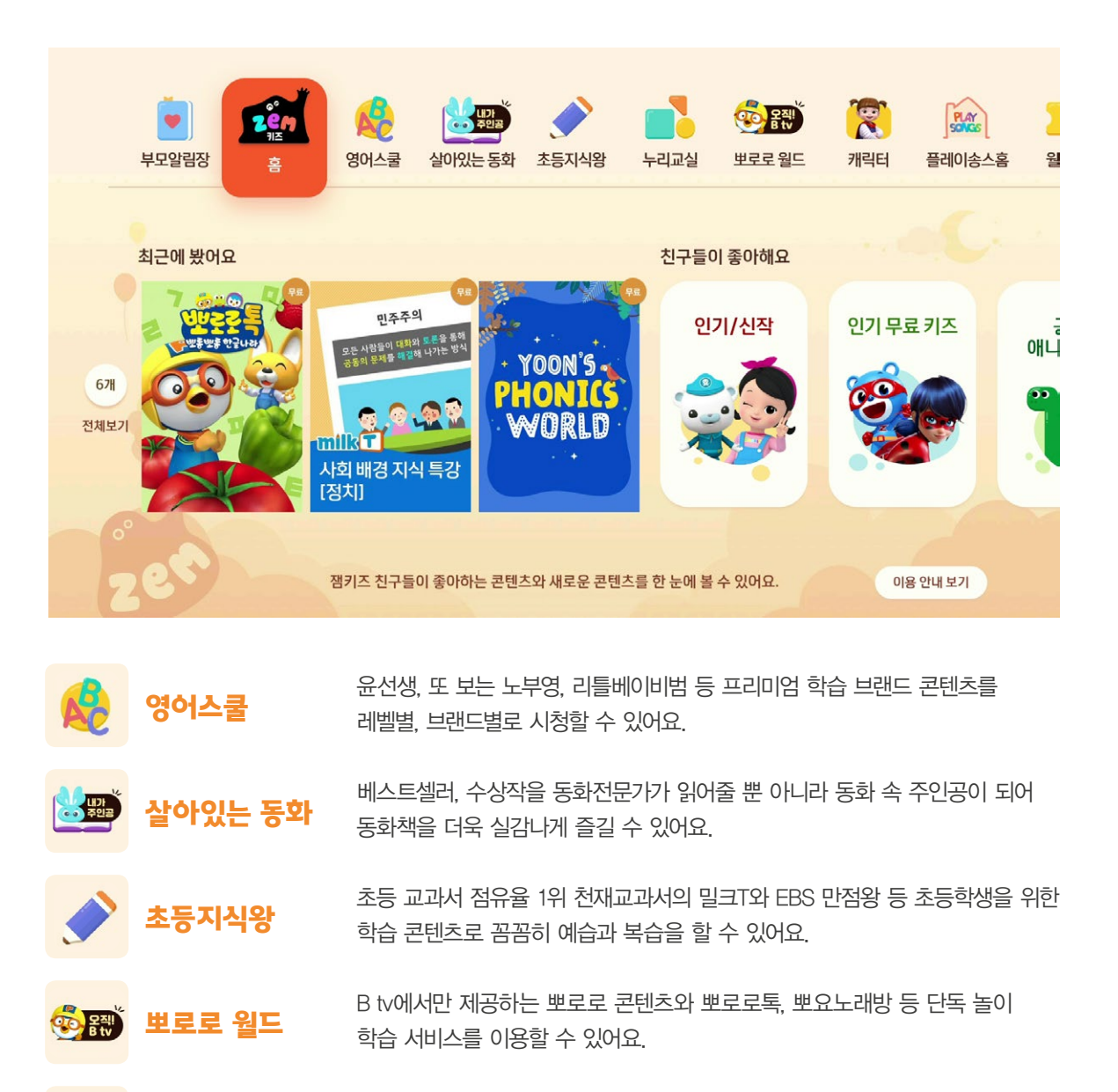

캐릭터 아이들이 좋아하는 캐릭터의 인기 시리즈/극장판을 한 눈에 쉽고 빠르게 찾아 볼 수 있어요.

플레이송스 홈 12개월부터 5세 이하 아이를 위한 집에서 즐기는 똑똑한 음악놀이! 체계적인 단계별 음악놀이 프로그램을 이용할 수 있어요.

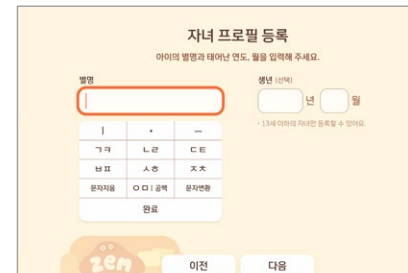

### **부모알림장** 기능을 이어에게 꼭 맞게, B tv ZEM 키즈의 설정을 변경할 수 있어요.

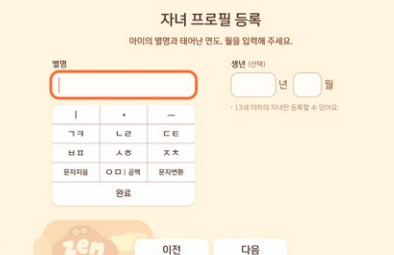

# 우리 아이 프로필

시청 가이드 캐릭터

아이의 프로필을 등록하면 이벤트 알림, 쿠폰을 받을 수 있어요. [부모알림장 ▶ 우리 아이 프로필]에서 프로필을 등록해 보세요. (최대 3명)

우리 아이가 올바른 TV 시청 습관을 기르도록 도와주는 시청 가이드 캐릭터! 원하는 캐릭터의 종류(뽀로로, 핑크퐁, 캐리, 옥토넛,

콩순이)와 음성 안내 사용 여부를 선택할 수 있어요.

### 시청 관리 시력 보호 .<br><mark>사청 습관 암량 성활 습관 알람</mark><br>- <mark>사용안항 - 사용항</mark> ZEM 키즈 장금 **CEER** ZEM 키즈름 보는 동안 좋? 승관을 키우게 도와줄 캐릭터의 종류의  $\bigcap$ G 사용안함 838 ● 개미드 음성 사용함 ● 개미드 음성 사용 안 함

시청관리

시력 보호<br>사용함

시청 습관 알람<br>-<br>- 사용 안함

[부모알림장 ▶ 시청 가이드 캐릭터]에서 설정해 보세요. 생활 알림 설정

> 유치원 가는 시간, 식사 시간, 휴식 시간, 잘 시간 등을 설정하면, B tv ZEM 키즈 화면에 알람이 나타나요. [부모알림장 ▶ 생활 알림 설정]에서 설정해 보세요.

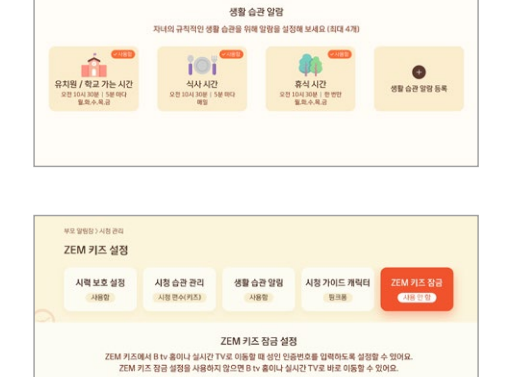

◎ 사용업 ◎ 사용안업

.<br>시청 가이드 캐릭터 ZEM 키즈 잠금

 $1190000$ 

### $1130 - 2921$ 시청습관알람 생활 습관 알람 시청 가이드 캐릭터 ZEM 키즈 잠금 서력보호 사용 안할 .<br>시력 보호 기능 .<br>시청 시 눈의 피로를 줄이고 시력을 보호 할 수 있어요 393

### B tv ZEM 키즈 잠금

아이가 연령에 맞지 않는 채널을 시청할까봐 걱정된다면? B tv ZEM 키즈를 종료할 때 성인 인증번호를 입력하도록 설정할 수 있어요.

[부모알림장 ▶ B tv ZEM 키즈 잠금]에서 설정해 보세요.

### 시력 보호 설정

아이의 시력이 나빠질까봐 걱정된다면? 키즈 채널을 시청할 때 눈에 해로운 블루라이트가 차단되도록 설정할 수 있어요.

[부모알림장 ▶ 시력 보호 설정]에서 설정해 보세요.

E

**PLAY** 

# 모바일 B tv로 B tv를 더 알차게 이용해 보세요.

B tv VOD를 모바일로 언제 어디서나! 최대 4명까지 가족들과 함께 더 즐겁게 이용할 수 있습니다.

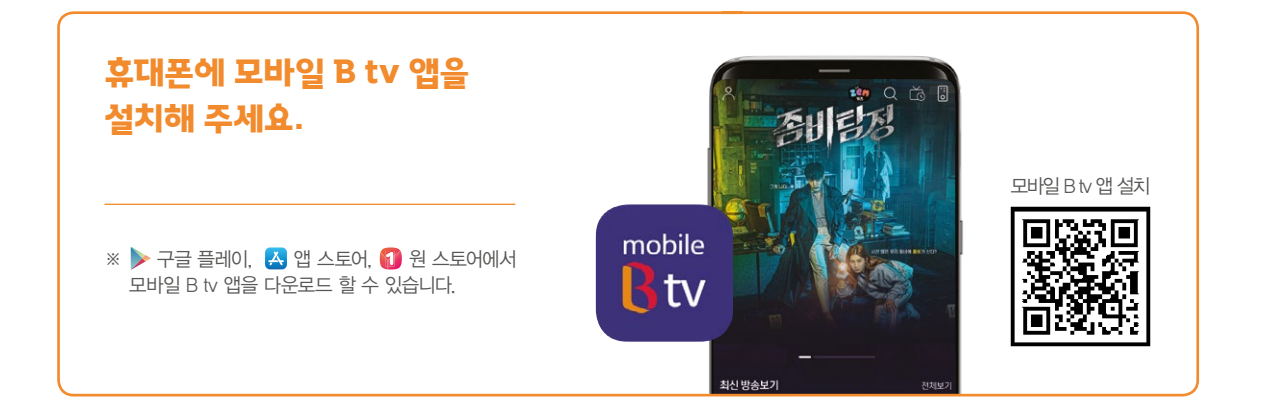

### 집안에서 쉽게 B tv를 연결하는 방법

방법 Wi-Fi로 연결하기

01

B tv와 동일한 네트워크에 연결되어 있다면 B tv를 켜지 않고도 빠르게 연결 가능합니다.

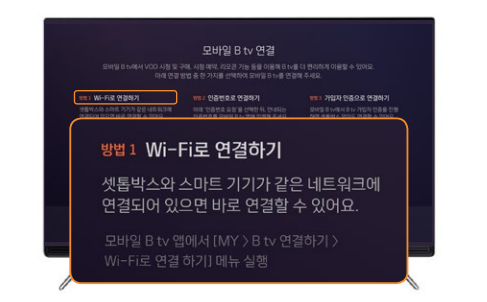

### 집밖에서 tv 없이 간편하게 연결하는 방법

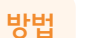

03

가입자 인증으로 연결하기 셋톱박스와 떨어져 있어도 B tv 가입자 명의의 휴대폰으로 인증하고 연결하실 수 있습니다.

- B tv 인증번호로 연결하기 TV에서 확인한 B tv 인증번호를 방법 02
	- 입력하시면 바로 연결됩니다.

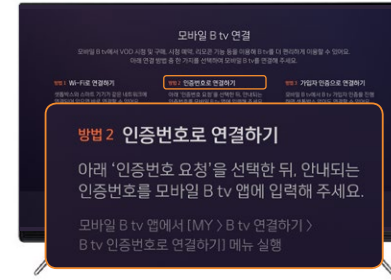

B tv 홈 ▶ 설정 ▶ 모바일 B tv 연결 설정 또는 셋톱박스의 채널버튼을 3초간 선택 ▶ 인증번호 요청 선택

> TEL 7824 989 8 9347 방법 3 가입자 인증으로 연결하기 모바일 B tv에서 B tv 가입자 인증을 진행<br>하면 셋톱박스 없이도 연결할 수 있어요. .<br>바일 B tv 앱에서 [MY > B tv 연결하

### 모바일 B tv 앱으로 무엇을 할 수 있을까요?

4대의 스마트 기기로 자유롭게 이용 1

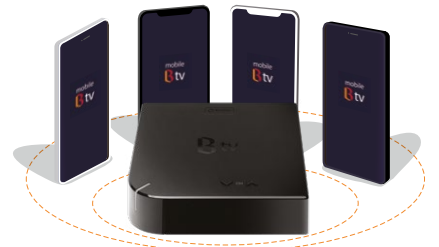

이용 중인 B tv에 최대 4대의 스마트 기기를 연결하여 모바일에서 이용하실 수 있습니다. ※ 이용 중인 B tv 요금제에 따라 2대 또는 4대 연결 가능

3

### 볼 수 있는 VOD만 편리하게! OCEAN/월정액/무료 메뉴  $\overline{2}$

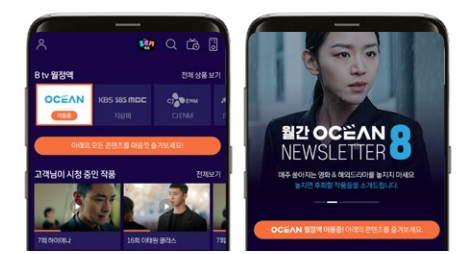

각 메뉴마다 숨어 있던 무료 VOD와 내 월정액으로 이용할 수 있는 VOD를 쉽게볼 수 있습니다.

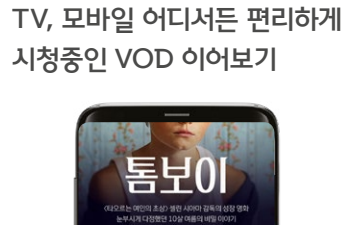

### 곧 볼 수 있는 VOD가 궁금할 때 공개예정 신작 알림 4

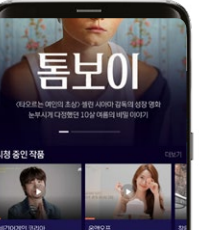

B tv, 모바일 B tv에서 시청중인 작품은 생각날 때 마다 바로 찾을 수 있게 이어보기를 제공합니다.

### 아이에게 맞는 VOD를 빠르고 쉽게 찾는 ZEM 키즈 전용 메뉴 5

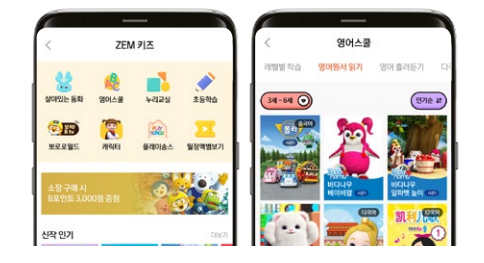

인기 메뉴로 이동할 수 있는 편리한 홈 화면과 레벨별 단계별 VOD의 빠른 탐색을 제공합니다.

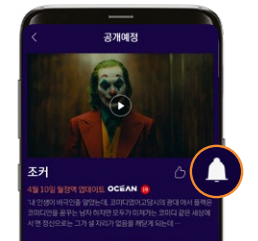

B tv 공개 예정/월정액 업데이트 예정 작품을 미리 보고, 업데이트를 놓치지않게 알림 설정이 가능합니다.

### B tv를 더 편리하게 이용할 수 있는 리모컨과 편성표

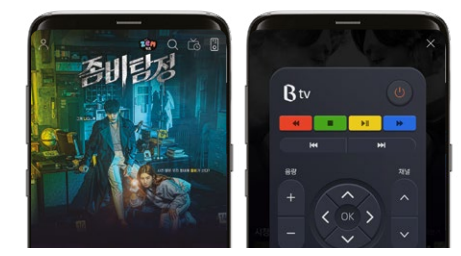

B tv를 바로 조작할 수 있는 리모컨과 지금 방송 중인 채널을 한 눈에 볼 수 있는 편성표를 모바일에서 제공합니다.

 $****$ 

 $| \Omega |$ 

# B tv의 다양한 설정 기능을 한눈에 확인해 보세요!

성인 콘텐츠를 시청할 때 입력하는 '성인 인증번호'를 설정할 수 있어요.

콘텐츠를 결제할 때 입력하는 '구매 인증번호'를 설정할 수 있어요. ※ 최초 구매 인증번호는 '1111'로 설정돼 있습니다. 보안을 위해 인증번호를 꼭 변경해 주세요!

실시간 채널과 VOD의 시청 제한 연령을 설정할 수 있어요.

성인용 메뉴를 숨기거나 표시하도록 설정할 수 있어요.

자녀가 하루에 시청할 수 있는 콘텐츠의 편수와 시간을 제한할 때 입력하는

아이가 하루 동안 볼 수 있는 콘텐츠의 편수와 시청 시간을 설정할 수 있어요.

[B tv 홈 ▶ MY]의 화면 아래쪽에서 B tv의 설정을 원하는 대로 바꿀 수 있어요.

'시청 제한 인증번호'를 설정할 수 있어요.

## 화면/음향 설정

화면/음향 설정 표현면의 해상도, 화질, 비율, 색상, 사운드, 스크린 세이버 사용 여부 등을 설정할 수 있어요.

### │<sup>CH</sup>│ 실시간 TV 설정

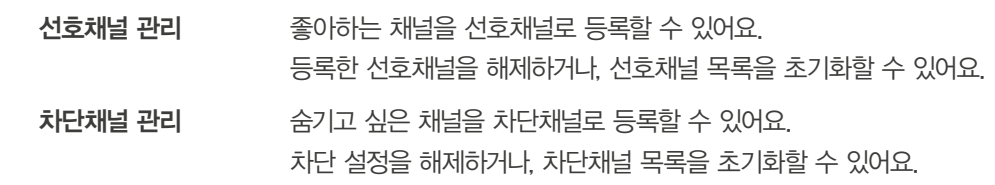

### □ 멀티뷰 설정

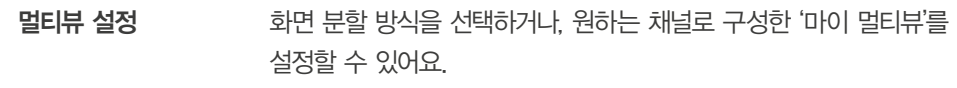

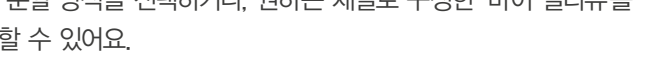

### 시스템 설정 どうろ

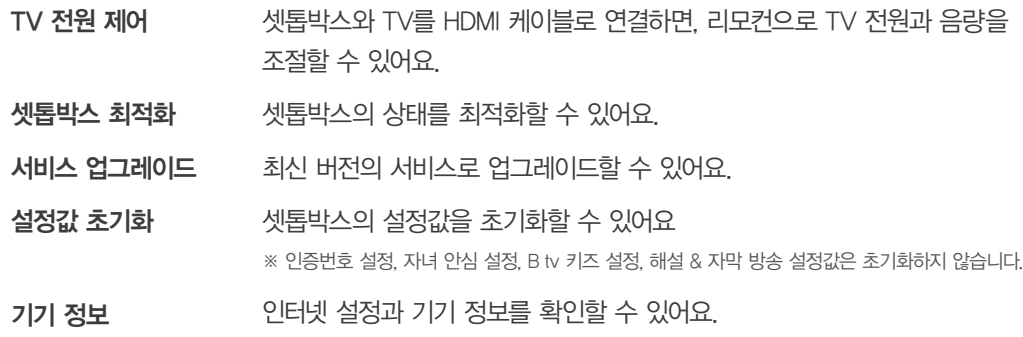

## $\ket*{7}$  기기 연결 설정

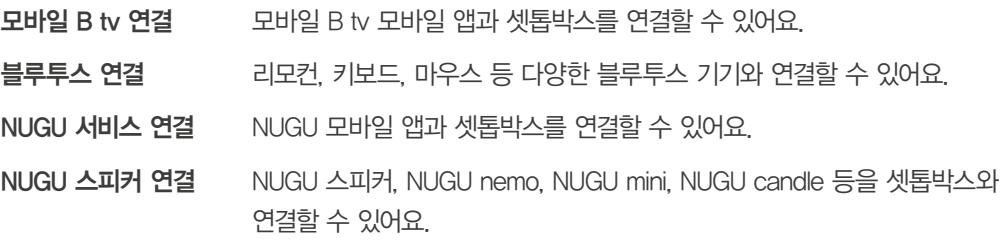

인증번호 설정

시청 제한 인증번호

성인 인증번호

구매 인증번호

자녀 안심 설정

시청 연령 제한

시청 습관 관리 성인 콘텐츠 표시

# <u>군 사용자 맞춤 설정</u>

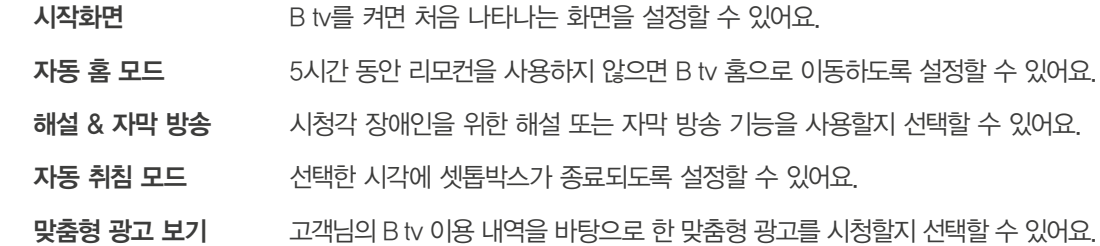

## ZEM 키즈 설정

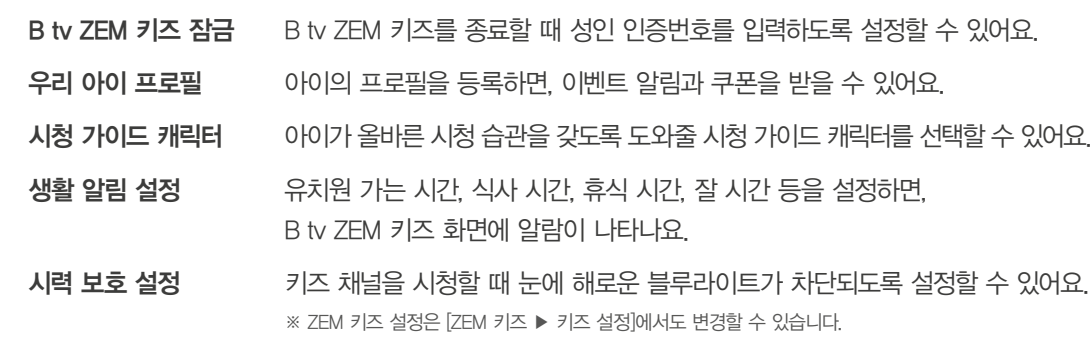

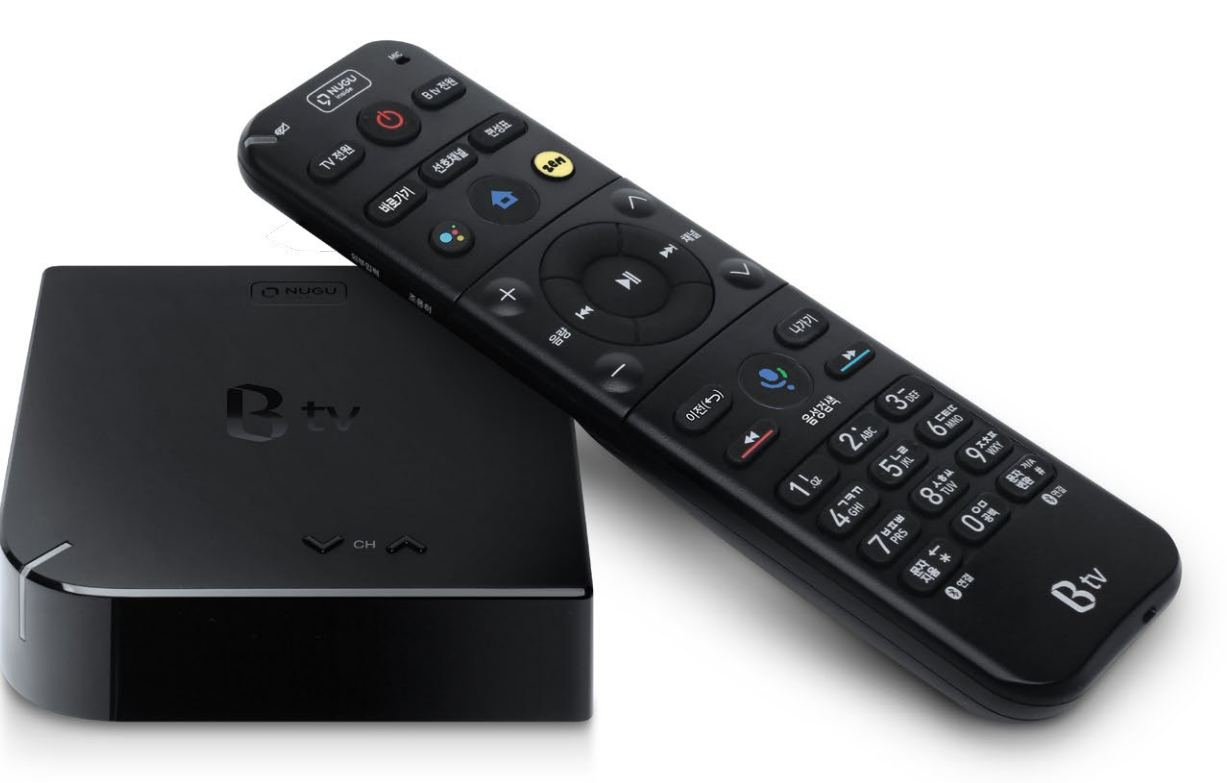

# 인공지능 NUGU로 어떤 서비스를 이용할 수 있을까요?

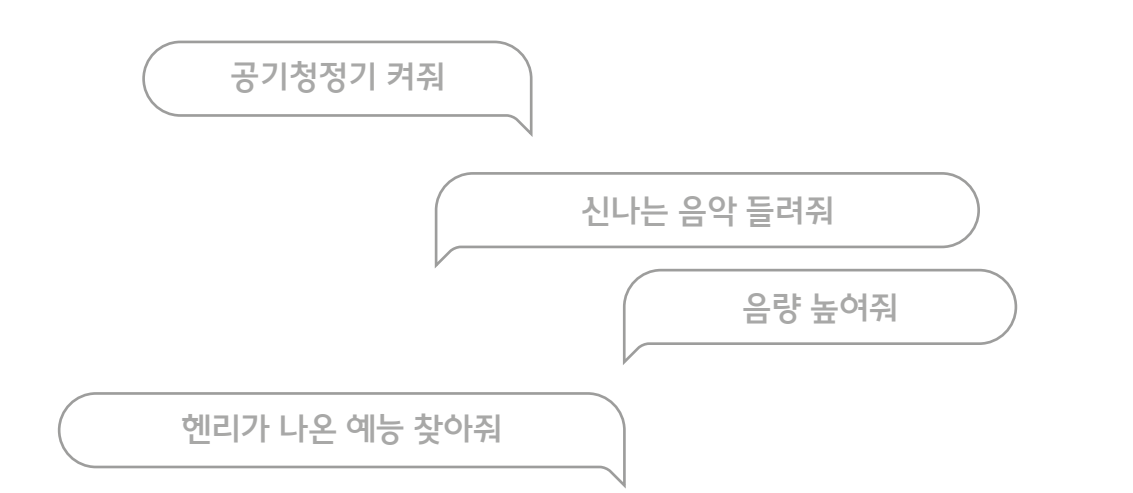

# 인공지능 NUGU 서비스

01

02

리모컨 기능부터 콘텐츠 검색까지 말 한 마디로!

보고 싶은 콘텐츠를 말 한 마디로 쉽게 찾아보세요. 제목, 출연 배우, 장르, 제작 연도 등 다양한 조건에 따라

콘텐츠를 검색할 수 있어요.

꼼꼼한 나만의 비서 NUGU!

생활 편의 서비스

B tv 서비스

리모컨 없이도 음성으로 간편하게 B tv를 제어하는 것은 기본!

날씨/미세먼지 확인, 일정 관리, 쇼핑, 백과사전 검색, 음악 감상, 배달 주문 서비스까지!

쇼핑

긴급 알림

폰 찾기

배달주문

뉴스

금융

알람

스마트홈

날씨

NUGU백과

감성대화

인공지능 NUGU의 다양한 생활 편의 서비스를 음성으로 즐겨보세요.

※ 서비스 업그레이드 또는 정책 변경에 따라 서비스 항목이 추가 또는 삭제될 수 있습니다. 더 자세한 내용은 NUGU 홈페이지(www.nugu.co.kr)를 통해 확인해 주세요.

03

안드로이드 운영체제(OS)를 탑재한 Smart 3 셋톱박스로 구글의 음성인식 서비스까지 함께 이용해 보세요.

에어컨, 공기청정기 등 우리집에 있는 다양한 스마트홈 기기를

에어컨, 공기청정기도 음성으로 간편하게!

구글 캘린더

스포츠

라디오

날짜/시간

스마트홈 서비스

교통정보

운세

타이머

뮤직

음성으로 간편하게 제어해 보세요.

구글 어시스턴트 서비스

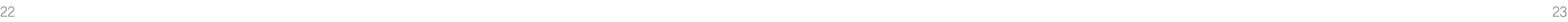

### NUGU 앱을 실행한 후, [전체메뉴(≡) ▶ 설정 ▶ 디바이스 설정 ▶ 새 디바이스 추가하기 ▶ B tv]를

<u>때 네 38% 후 오호 6:27</u>

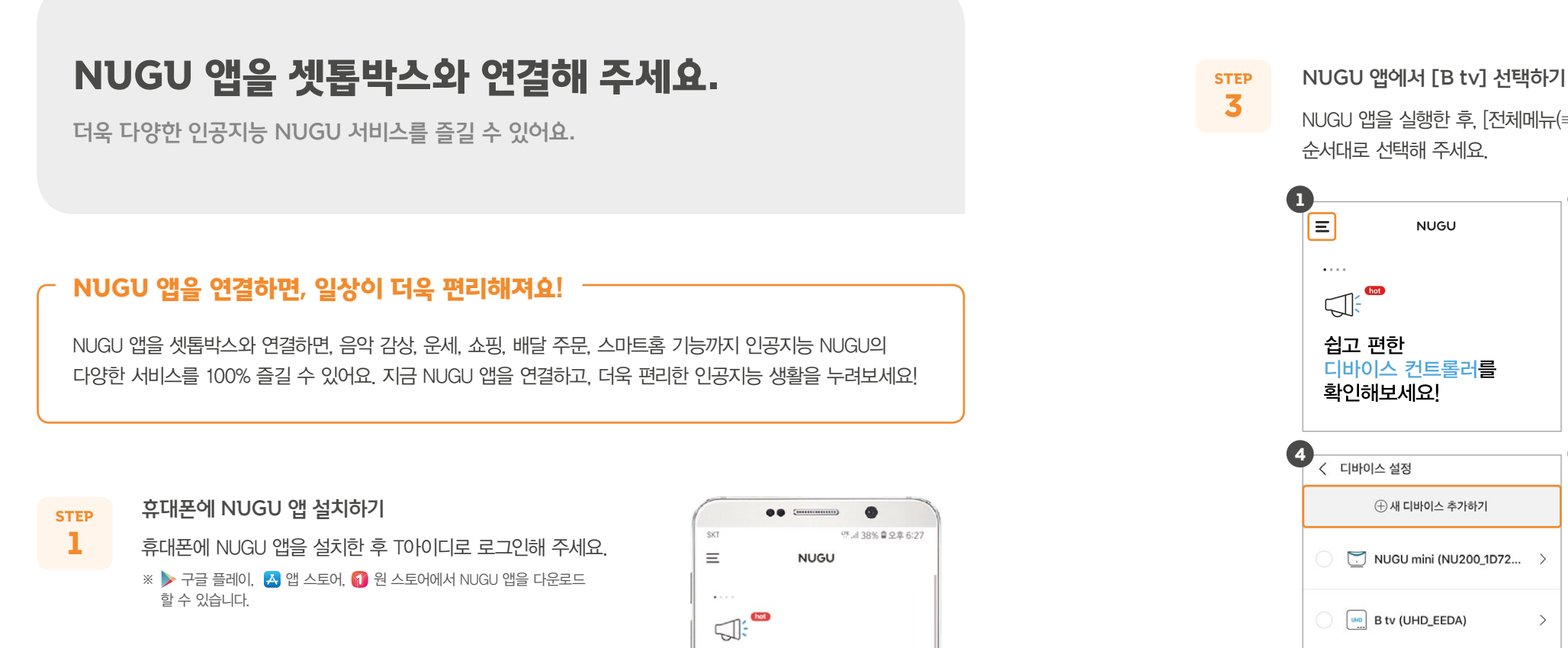

쉽고 편한

확인해보세요!

Ç

3

B tv 홈 화면에서 [설정 ▶ NUGU 서비스 연결]을 순서대로 선택해 주세요.

STEP B tv에서 [NUGU 서비스 연결] 선택하기

# 2

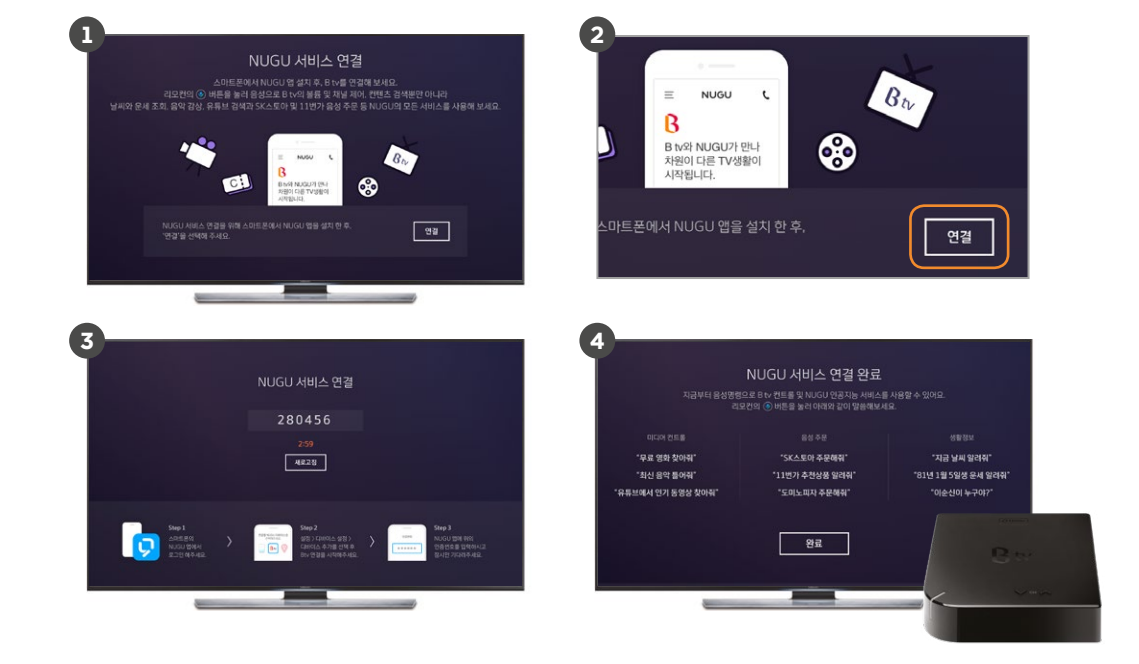

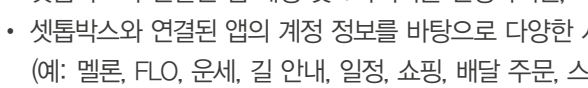

B tv 화면에 나타난 인증번호 6자리를 NUGU 앱에 입력하면, 연결이 완료됩니다. 인증번호 입력 후 연결 완료하기

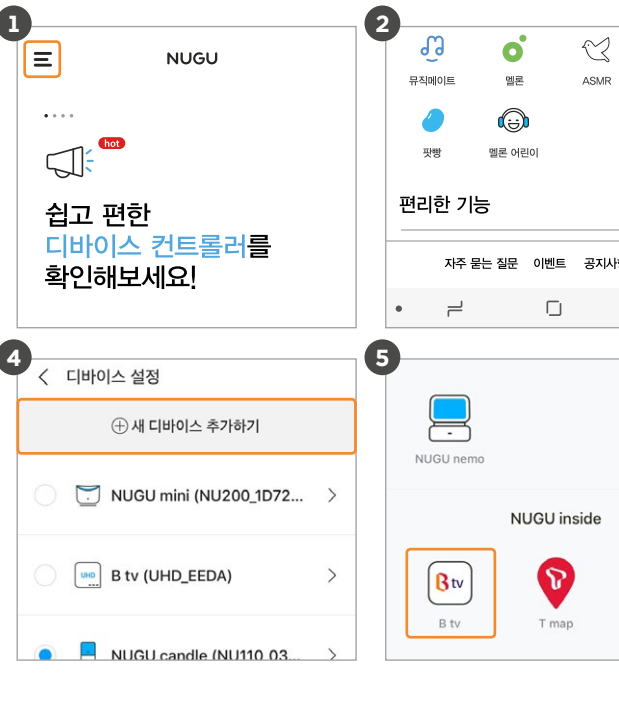

서비스가 제공됩니다. 이드 세비스 등)

- 
- 셋톱박스와 연결된 앱 계정 및 T아이디를 변경하려면, 기존 연결을 해제한 후 다시 연결해 주세요.
- 
- 셋톱박스 한 대에 하나의 앱 계정만 연결할 수 있습니다.

STEP 4

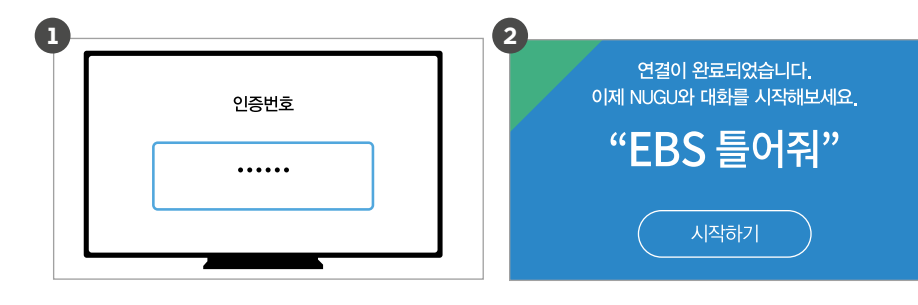

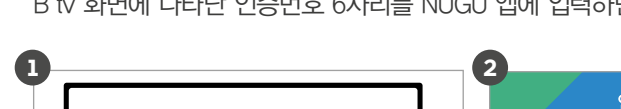

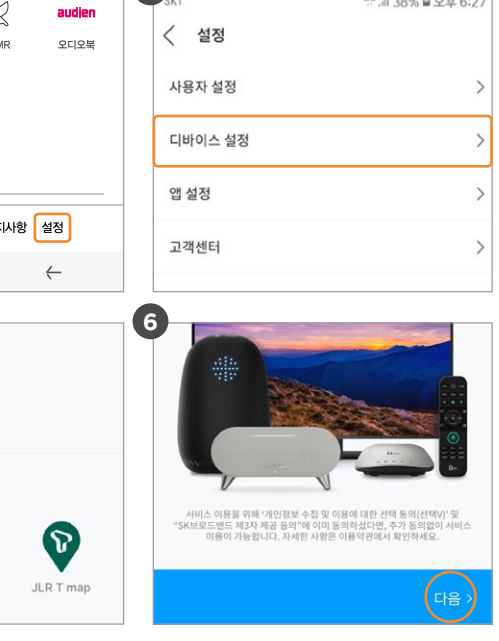

원하는 서비스 항목을 선택해 보세요. 서비스별로 다양한 음성명령어 예시를 확인할 수 있어요.

### 음성명령어 예시

# NUGU 음성검색, 이렇게 이용해 보세요.

리모컨 버튼을 눌러 NUGU 서비스를 이용할 수 있어요.

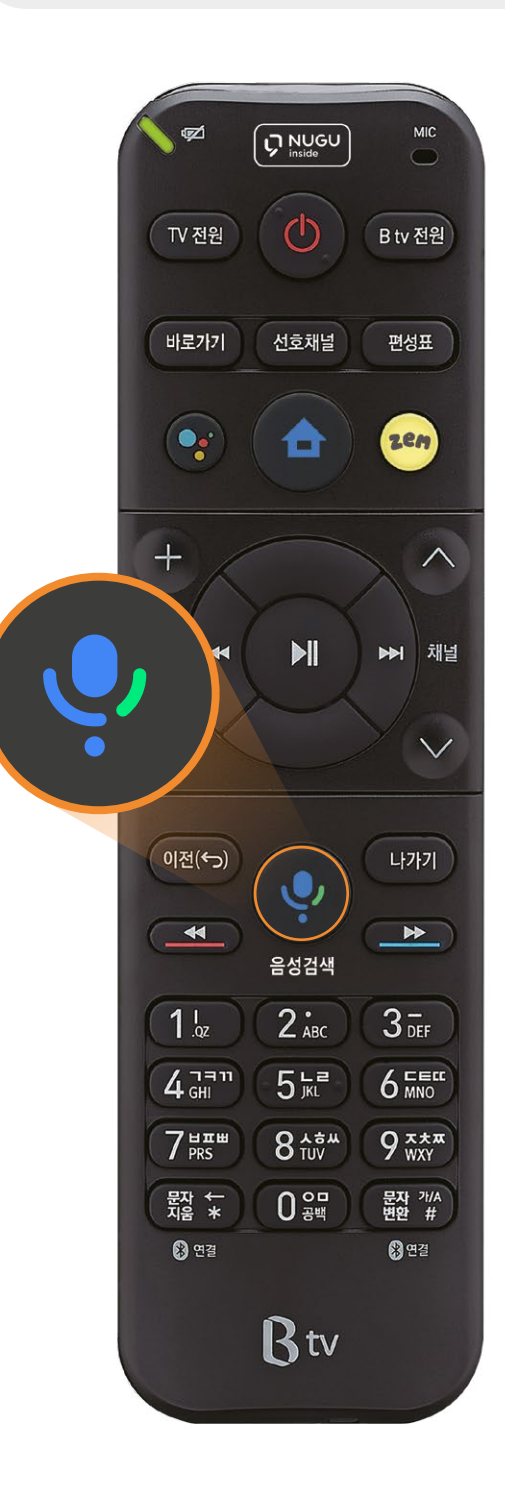

2

<sup>1</sup> 음성으로 이용할 수 있는 다양한 서비스의 종류를 확인할 수 있어요. 음성검색 서비스 메뉴

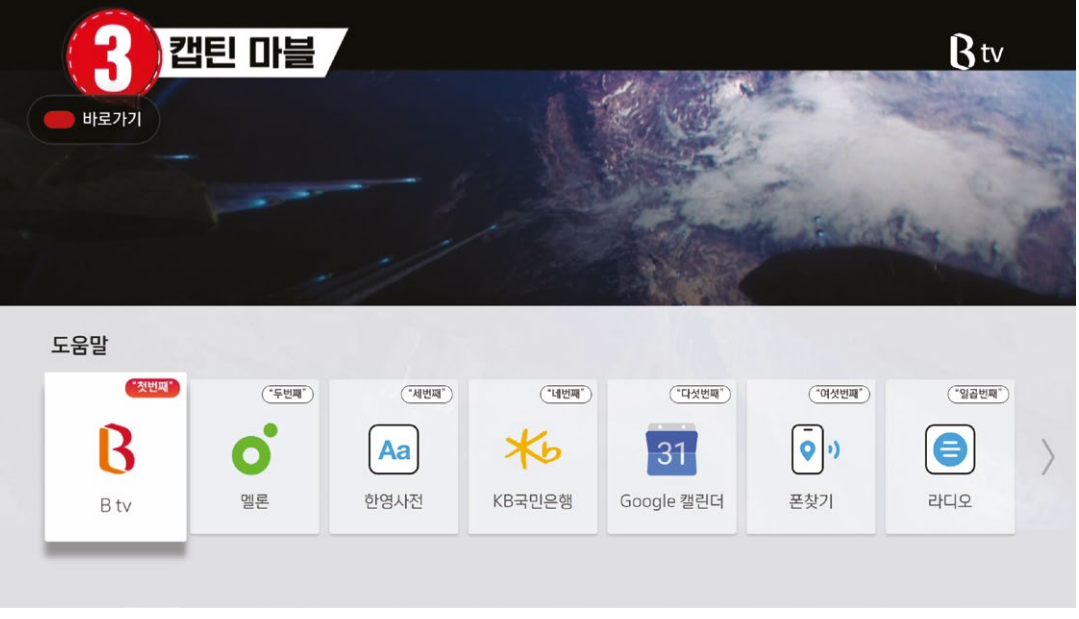

기능 제어

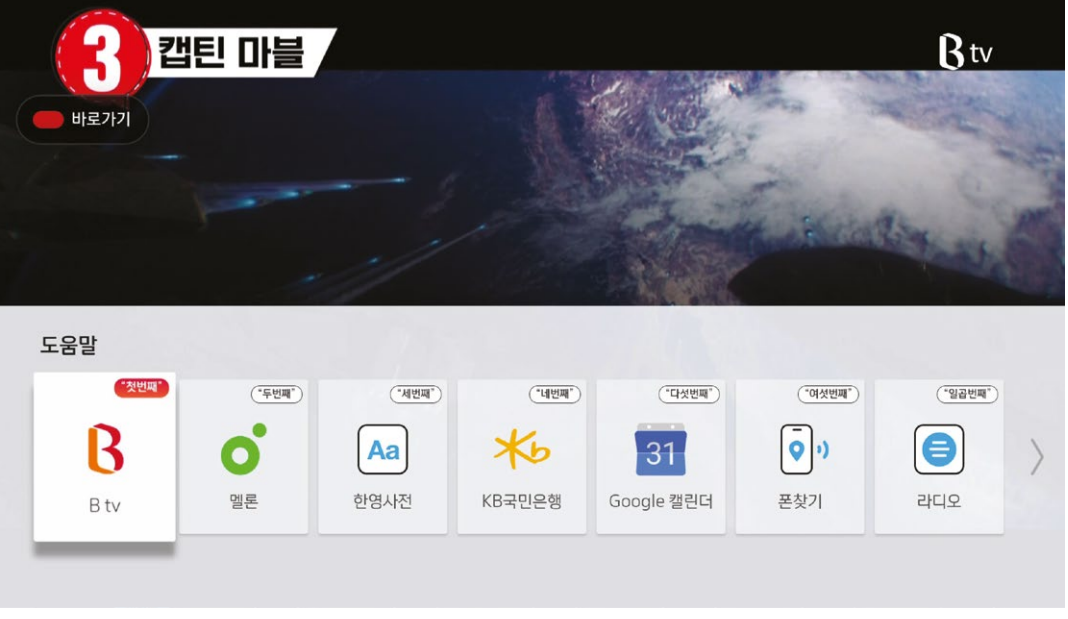

※ 서비스 업그레이드 시 화면이 달라질 수 있습니다.

음성명령어 예시 확인하기

더욱 다양한 음성명령어 예시를 확인하려면, 휴대폰으로 QR 코드를 비춰주세요.

### B tv (Smart 3) 도움말

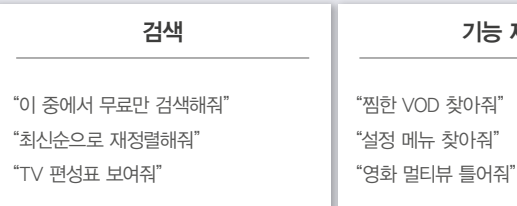

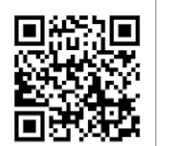

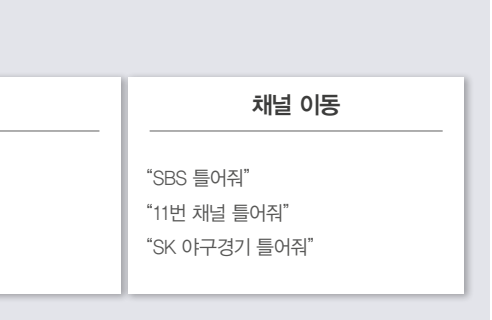

- 2) 리모컨에 있는 '마이크' 모양의 버튼 누른 후 'AI 음성 서비스 이용 동의' 확인
- 3) 스마트폰에서 NUGU 앱 설치 및 로그인
- 스마트폰에서 '설정 > 디바이스 설정 > 디바이스 추가' 4 선택 후, B tv x NUGU 연결 시작 > TV 화면의 인증
- 번호를 스마트폰에 입력 > 리모컨의 '마이크' 모양의 5버튼 눌러 서비스 이용 ※ UHD, Smart, AI 셋톱박스 보유 고객에 한해 이용 가능

끝없이 진화하는 음성검색 서비스!

B tv의 [도움말]에서 다양한 서비스 메뉴와 음성명령어 예시를 확인해 보세요. 리모컨의 버튼을 누른 후, "도움말", "도움말 보여줘"라고 말해 보세요.

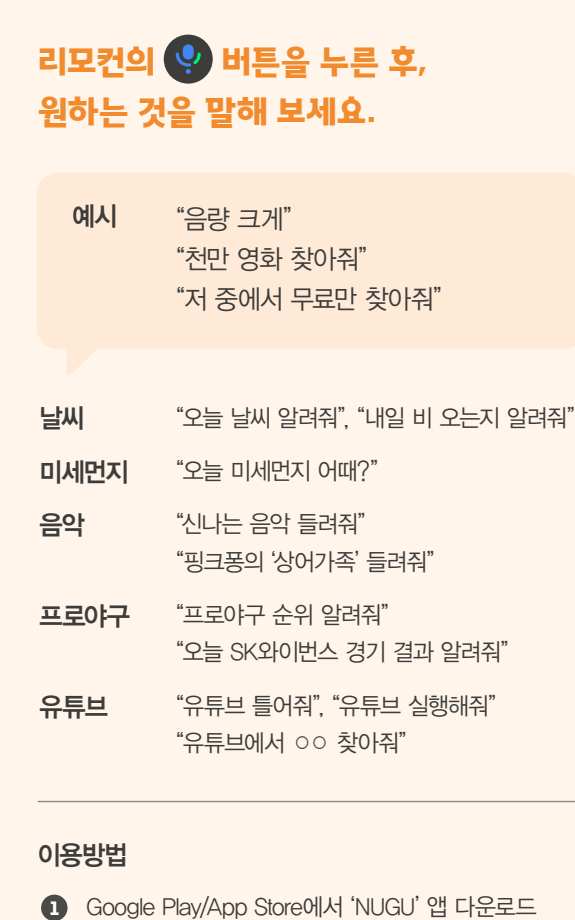

영사전에서 '매미' 찾아줘" 화꽃'이 영어로 뭐야?"

### 전이 필요할 때

# 리모컨 기능부터 콘텐츠 검색까지! B tv 시청할 때, 이렇게 말해 보세요.

리모컨의 버튼을 누른 후, 원하는 것을 말해 보세요.

### 리모컨 버튼 누르기 귀찮을 때, 이렇게 말해 보세요.

 $B$  tv 볼륨 세 칸 올려줘" "MBC 보여줘" "15번 채널 틀어줘"

"<나 혼자 산다> 찾아줘" "마동석 나온 영화 찾아줘" "헨리가 나온 예능 찾아줘"  $"$ (아는 형님 $"$  이연복 편 찾아줘"

"TV 전원 켜줘" "B tv 켜줘" "TV 꺼줘" "셋톱박스 전원 꺼줘"

### TV/셋톱박스 전원을 켜거나 끄고 싶을 때

# "음량 크게/작게" 음량이나 채널을 바꾸고 싶을 때

### VOD 검색할때

"스포츠 채널 찾아줘" "영화 채널 찾아줘" "드라마 채널 찾아줘" "인기채널 찾아줘"

### 채널을 검색할 때

"최근 시청 VOD 보여줘" "찜 목록 보여줘"

### 최근에 시청했거나 찜해둔 VOD 찾을 때

"지금 몇 시야?" 람 꺼줘" 일 오전 10시 알람" 이머 3분 30초 해줘"

"화면 해설 방송 설정 켜줘" "화면 해설 방송 찾아줘"

### 화면 해설이 필요할 때

울 인구 수 알려줘" "손흥민은 몇 살이야?"

### 전이 필요할 때(NUGU 백과)

"1분 30초 앞으로" "45분부터 재생해줘" "4배속으로 틀어줘" "느리게 틀어줘", "예고편 보여줘"

### VOD를 재생할 때

"홈 화면/편성표/멀티뷰 보여줘" "핏데이 실행해줘" "MBC 채널 작은 화면으로 보여줘" "(미니뷰 사용 중) 화면 서로 바꿔줘"

### 메뉴나 기능을 실행하고 싶을 때

※ TV 앱 실행 중에 음성검색 서비스를 이용할 수 없습니다. (뽀로로 톡, 스마트홈 등 일부 TV 앱에서는 이용 가능)

날씨, 일정 관리, 사전, 쇼핑까지! 필요한 것이 있을 때 이렇게 말해 보세요.

리모컨의 버튼을 누른 후, 원하는 것을 말해 보세요.

### 궁금하거나 필요한 것이 있을 때 이렇게 말해 보세요.

시계, 알람, 타이머가 필요할 때

※ NUGU 앱의 [전체메뉴(≡) ▶ 설정 ▶ 사용자 설정 ▶ 구글 캘린더]에서 구글 캘린더를 연결한 후 이용해 주세요.

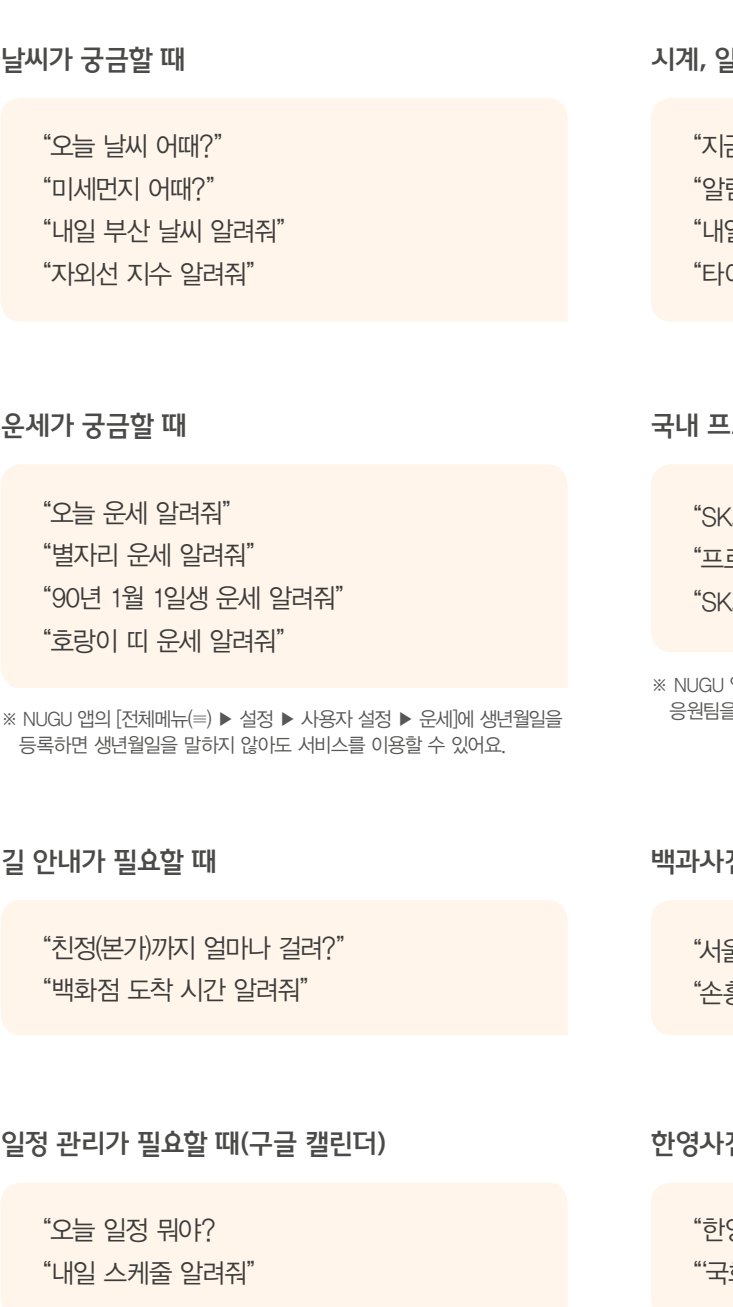

※ NUGU 앱의 [전체메뉴(≡) ▶ 설정 ▶ 사용자 설정 ▶ 국내 프로야구]에 응원팀을 등록해 주세요.

(와이번스 경기 일정 알려줘" 로야구 현재 순위 알려줘" (와이번스 경기 결과 알려줘"

고수야구 정보가 궁금할 때

인공지능 NUGU 서비스 이용하기 인공지능 NUGU 서비스 이용하기

# 듣고 싶은 것이 있을 때, 이렇게 말해 보세요.

리모컨의 버튼을 누른 후, 원하는 것을 말해 보세요.

### 음악, 동화, ASMR까지 귀가 심심할 때 이렇게 말해 보세요!

B tv 홈 화면에서 [설정 ▶ NUGU 스피커 연결하기 ▶ 인증번호 발급받기]를 순서대로 선택한 후, 화면에 나타난 인증번호 6자리를 확인해 주세요.

NUGU 앱에서 [전체메뉴(≡) ▶ 편리한 기능 ▶ B tv 연결]을 선택해 주세요.

연결하려는 NUGU 스피커를 선택한 후, B tv 화면에 나타난 인증번호를 입력해 연결을

완료해 주세요.

### NUGU 스피커 연결하기

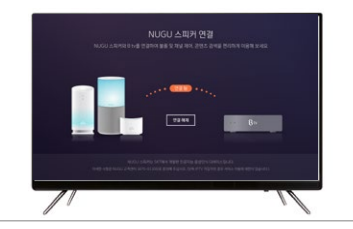

편리한 기능  $\mathbb{C}$  $\frac{1}{\sqrt{2}}$ 目 ġ.  $\begin{bmatrix} 1 & 1 \\ 1 & 1 \\ 1 & 1 \end{bmatrix}$  $\begin{array}{|c|} \hline \mathbf{0}^n \\ \hline \mathbf{1}^n \\ \hline \mathbf{1}^n \otimes \mathbf{1}^n \end{array}$  $31$  $\begin{picture}(20,20) \put(0,0){\line(1,0){10}} \put(15,0){\line(1,0){10}} \put(15,0){\line(1,0){10}} \put(15,0){\line(1,0){10}} \put(15,0){\line(1,0){10}} \put(15,0){\line(1,0){10}} \put(15,0){\line(1,0){10}} \put(15,0){\line(1,0){10}} \put(15,0){\line(1,0){10}} \put(15,0){\line(1,0){10}} \put(15,0){\line(1,0){10}} \put(15,0){\line(1$ Google 9  $\frac{1}{\sqrt{2}}$  $\sum_{n = \infty}^{\infty}$ 

"아리아, B tv에서 11번 틀어줘" "아리아, B tv에서 '아는 형님' 찾아줘"

NUGU 스피커를 향해 원하는 것을 말해 보세요.

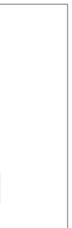

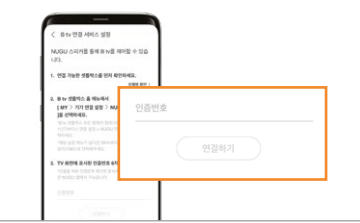

### NUGU 스피커 이용하기

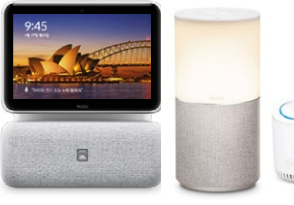

### 셋톱박스를 NUGU 스피커와 연결해 보세요.

※ AI가 매일 새롭게 선곡한 추천 클래식을 감상해 보세요. 자세한 내용은 NUGU 앱을 참고해 주세요.

※ NUGU 앱을 통해 FLO/멜론 이용권을 구매한 후 로그인해 주세요. 이용권을 구매하지 않으면 1분 미리듣기만 이용할 수 있습니다. ※ NUGU 앱의 [전체메뉴( ≡ ) ▶ 설정 ▶ 사용자 설정]에서 FLO, 멜론 중 기본으로 이용할 서비스를 설정할 수 있습니다.

"동요/영어 동요 들려줘" "인어공주 동화 틀어줘"

### 동요, 동화 듣고 싶을 때(멜론 어린이)

"클래식 매니저에서, 추천 클래식 들려줘" "클래식 매니저에서, 모차르트 틀어줘"

### 클래식 음악 듣고 싶을 때(클래식 매니저)

※ NUGU DJ는 AI가 진행하는 라디오 방송입니다. 자세한 내용은 NUGU 앱을 참고해 주세요

※ 다양한 ASMR을 한꺼번에 들으려면 "ASMR 틀어줘"라고 말해 보세요.

"ASMR 틀어줘" "빗소리 들려줘"

### ASMR 듣고 싶을 때

"누구 DJ 틀어줘" "누구 DJ에서 최신 에피소드 틀어줘"

> 오디오북 FLO에 로그인해 주세요. [계정 연결하기]를 선택해 FLO 계정을 NUGU 앱과 연결해 주세요.

FLO

FLO 계정을 연결해주세요

NUGU 디바이스를 통해 음성명령으로<br>간편하게 FLO 음악을 감상할 수 있습니다

### NUGU DJ 듣고 싶을 때

※ NUGU 앱의 [전체메뉴(≡) ▶ 음악/오디오 ▶ 라디오]에서 라디오 채널 목록 검색, 즐겨찾기 등을 설정해 보세요.

※ 대부분의 오디오북은 무료로 1회 들을 수 있습니다. 2회 이상 들으려면 NUGU 앱에서 이용권을 구매해 주세요.

"인기 팟캐스트/재미있는 팟캐스트 틀어줘" "오디오북 읽어줘/오디오북에서 동화 읽어줘"

### 팟빵/오디오북 듣고 싶을 때

"라디오 틀어줘" "SBS 파워 FM 재생해줘"

### 라디오 듣고 싶을 때

### 음악 듣고 싶을 때(FLO/멜론)

"[가수 이름] 노래 틀어줘", "[가수 이름]의 [노래 이름] 틀어줘" "신나는 음악 들려줘", "90년대 음악 틀어줘" "(음악 재생 중) 이 노래 뭐야?", "(음악 재생 중) 10분 후에 음악 꺼줘"

> "[가수 이름] 노래 틀어줘", "[노래 이름] 틀어줘" "최신 팝송 셔플해서 틀어줘"

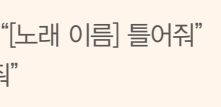

### 듣고 싶은 음악 말하기

음악을 듣고 싶을 때, 리모컨의 버튼을 누른 후, 다음과 같이 말해 보세요.

### 아래 순서에 따라 NUGU 앱과 FLO를 연결한 후, B tv에서 음악을 감상해 보세요.

NUGU 앱에서 FLO 연결하기

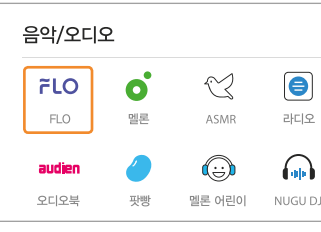

 $\langle$  FLO  $\hfill \Box$ 음악/오디오 FLO FLO 디바이스 연결이 필요합니다. ② **FLO**  $\epsilon$ 멜로가 체질 OST 들려줘  $, 2, 3$ 

NUGU 앱에서 [전체메뉴(≡) ▶ FLO]를 선택해 주세요.

### NUGU 앱과 FLO를 연결해 보세요.

공기 질, 전기 사용량, 에너지 정보 등 다양한 스마트홈 서비스를 이용해 보세요.

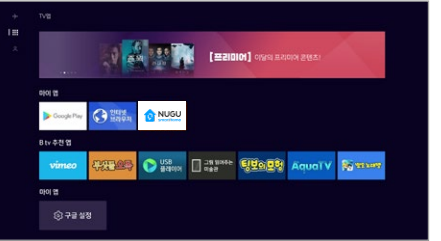

※ 스마트홈 기기 구입 문의 및 자세한 이용안내는 NUGU 스마트홈 홈페이지(www.nugusmarthome.com) 또는 고객센터(1800-0212)를 통해 확인해 주세요.

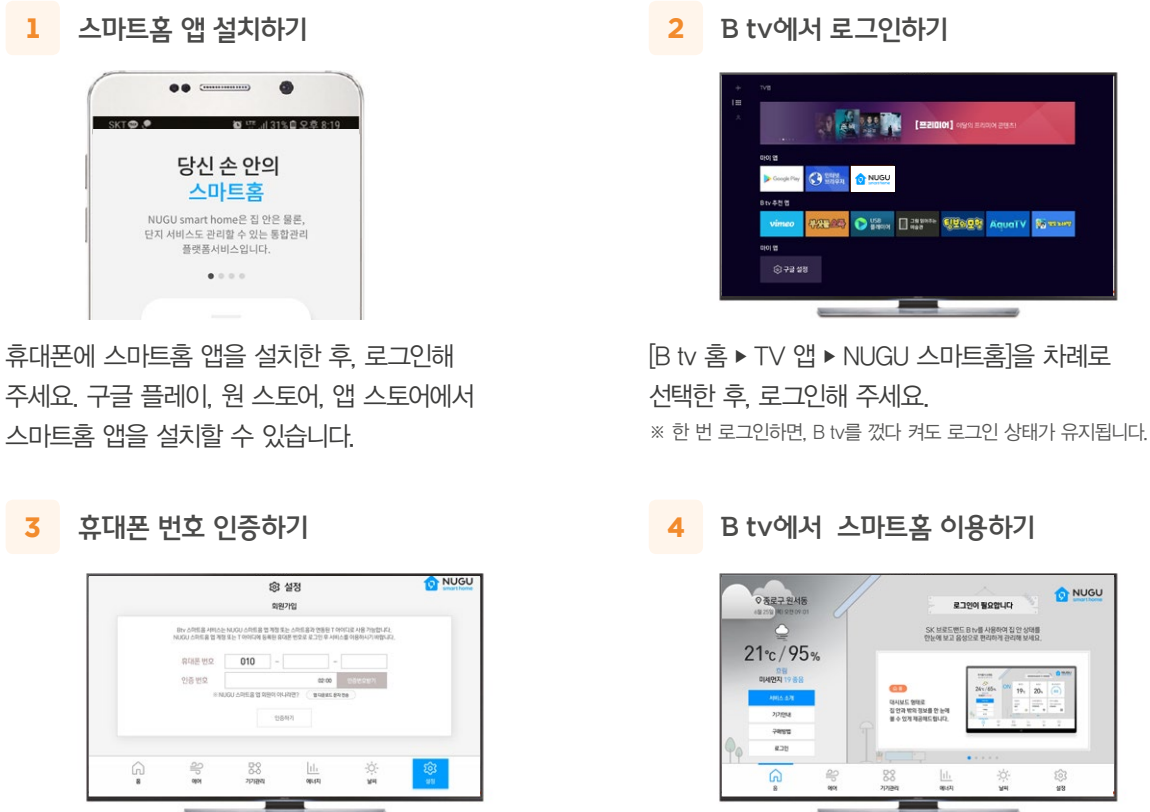

우리집 에어컨, 공기청정기를 음성으로!

스마트홈 서비스를 이용하려면, 이렇게 말해 보세요.

리모컨의 버튼을 누른 후, 원하는 것을 말해 보세요.

SK텔레콤의 '스마트홈'은 정보 통신 기술(ICT)을 이용해 에어컨, 공기청정기, 세탁기 등 인터넷에 연결된 다양한 집 안 기기를 원격으로 제어하는 서비스입니다. B tv에서 스마트홈 TV 앱을 실행해 서비스를 이용해 보세요.

### NUGU 스마트홈

- 스마트홈 서비스를 소개하는 영상을 시청할 수 있어요. <mark>I )</mark> 서비스 소개
- Smart 3 셋톱박스로 제어할 수 있는 스마트홈 기기를 확인할 수 있어요. 기기 안내 2
- 스마트홈 기기를 구매하는 방법, 서비스에 가입하는 방법을 확인할 수 있어요. 구매 방법 3
- 회원가입된 휴대폰 번호로 로그인할 수 있어요. 4) 로그인
- 스마트홈 서비스의 다양한 메뉴를 확인할 수 있어요. 홈 5
- 우리집의 공기 질을 확인할 수 있어요. 에어 6
- 다양한 스마트홈 기기를 관리할 수 있어요. 7) 기기 관리
- 우리집의 전기 사용량을 확인할 수 있어요. 8) 에너지
- 외출 전 날씨를 확인할 수 있어요. 날씨 9
- 스마트홈 서비스의 설정을 변경할 수 있어요. 설정 10

※ 스마트홈의 모든 서비스는 1 NUGU 로고가 있는 제품으로 이용할 수 있습니다. NUGU 앱에서 스마트홈 기기를 등록해 주세요.

스마트홈 TV 앱을 실행해 주세요. Smart 3 셋톱박스를 향해 "아리아"를 부르거나 리모컨 ( 아 버튼을 누른 후, "스마트홈 앱 바로가기"라고 말해 보세요. 혹은 B tv 홈 화면에서 [TV 앱 ▶ NUGU 스마트홈]을 차례로 선택해 스마트홈 앱을 실행해 주세요.

휴대폰 번호를 입력하고 인증번호를 받은 후, [인증하기]를 선택해 주세요.

### 스마트홈 서비스, 이렇게 이용할 수 있어요.

휴대폰에 스마트홈 앱을 설치하고, 셋톱박스와 연결해 주세요.

### 스마트홈 기기를 간편하게 제어하려면, 이렇게 말해 보세요!

※ NUGU 앱의 [전체메뉴(≡) ▶ 설정 ▶ 사용자 설정 ▶ 스마트홈]에서 스마트홈 기기를 등록해 주세요.

스마트홈 기기를 제어할 때

"조명 켜줘", "에어컨 켜줘", "스마트 플러그 켜줘/꺼줘", "공기청정기 모두 꺼줘/세탁기 중지해줘" "플러그 전력 사용량 얼마야?", "에어컨 온도 올려줘/에어컨 온도 24도 맞춰줘"

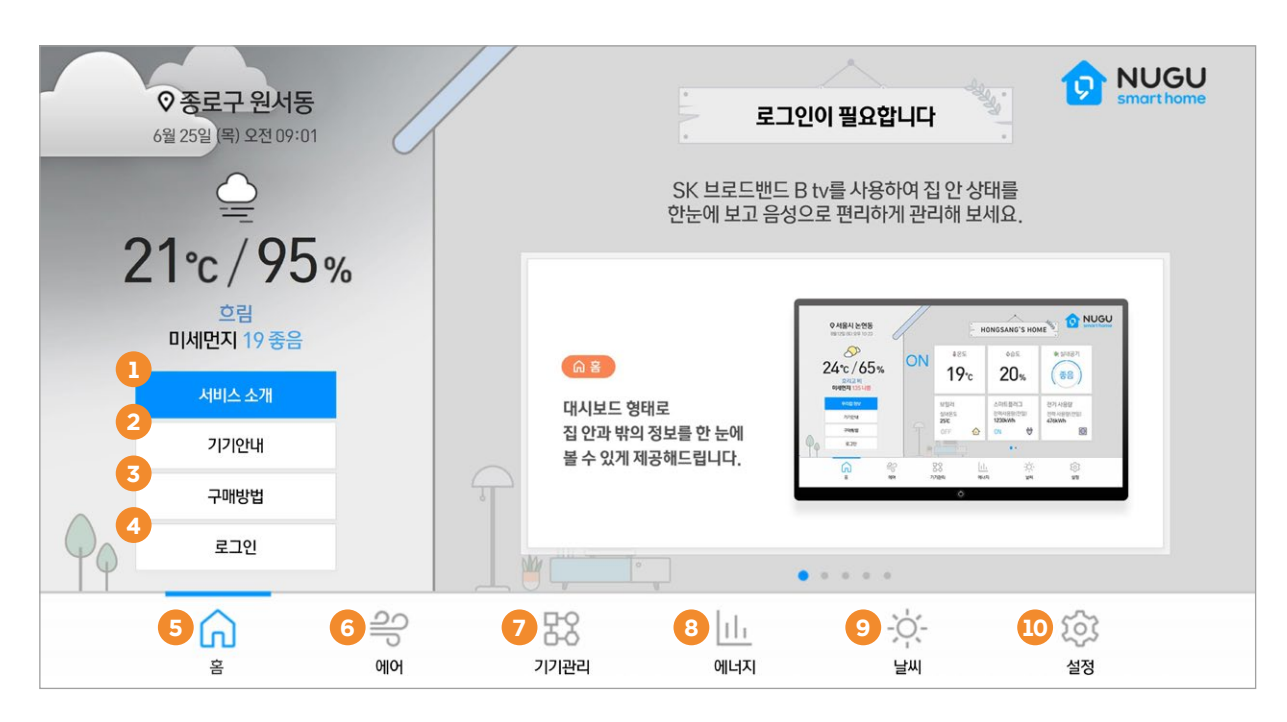

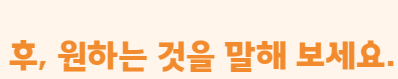

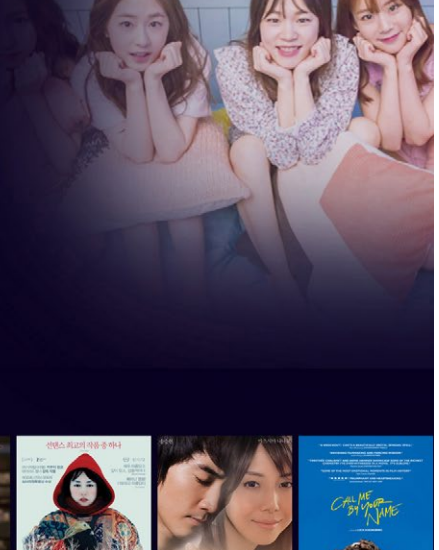

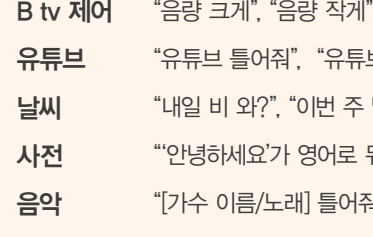

※ 버튼을 누르고 "도움말"이라고 말하면, 더욱 다양한 음성명령어 예시를 확인할 수 있어요.

뭐야?"  $|A$ ", "90년대 음악 틀어줘"

- $F \leq W \leq W$
- 류브에서 인기 동영상 찾아줘"
- 

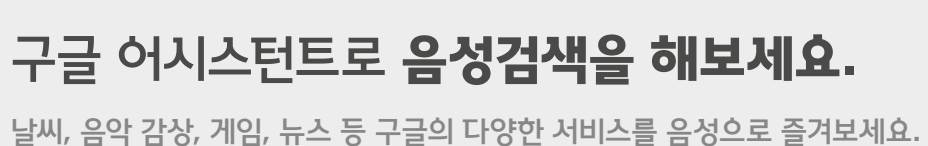

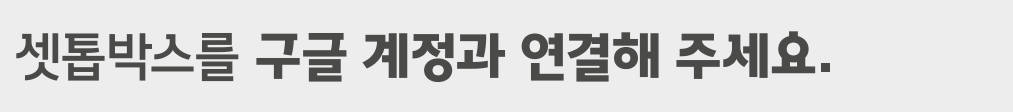

구글 계정을 연결하면, 더욱 다양한 서비스를 즐길 수 있어요.

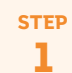

### 구글 설정에서 계정 추가하기

[B tv 홈 ▶ TV 앱 ▶ 구글 설정 ▶ 계정 추가]를 순서대로 선택해 주세요.

STEP 2

### 셋톱박스와 구글 계정 연결하기

구글 계정 또는 휴대폰 번호로 로그인한 후, 셋톱박스와 구글 계정을 연결해 주세요.

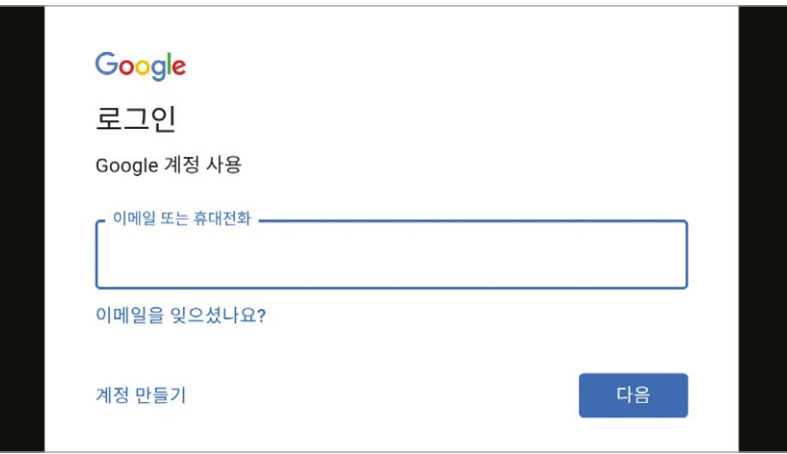

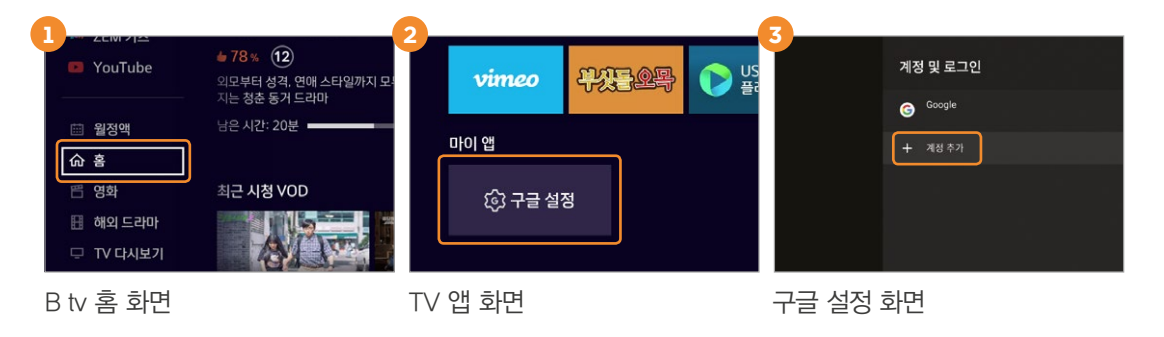

※ 계정 연결을 완료하면, 고객님께서 시청한 영상과 연관된 콘텐츠를 추천해 드립니다.

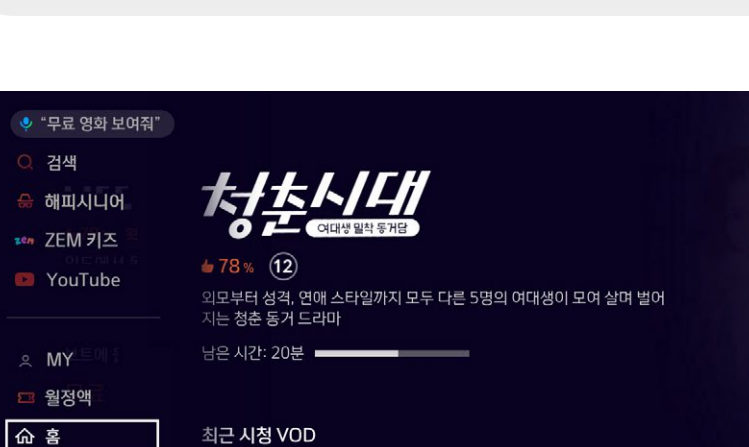

**ANGL** 

청춘시대 2 14회

지금 가장 인기있는 영화

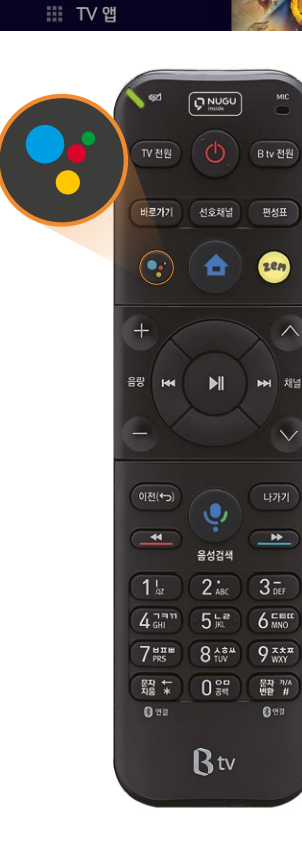

■ 영화

图 해외 드라마

□ TV 다시보기 ◎ 애니메이션

<sup>은 다큐 / 음악</sup> <sup>⊗</sup> 건강 / 취미 → 여행 / 레저

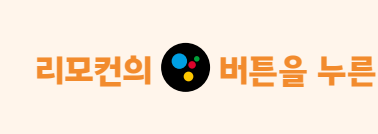

응답하라 1988 3회

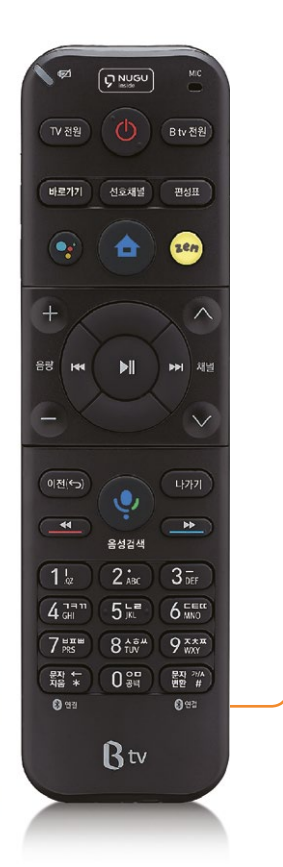

# 유튜브 등 구글 TV 앱을 B tv로 즐겨보세요.

다양한 구글 TV 앱을 이용할 수 있어요. D TV 앱

기본으로 설치된 TV 앱을 실행해, 영화, 게임 등 다양한 서비스를 이용할 수 있어요. 2) 앱 & 게임

유튜브, 구글 플레이, 구글 플레이 뮤직 등 다양한 구글 TV 앱을 이용할 수 있어요.

다양한 유튜브 영상을 검색하고 시청할 수 있어요. 3) 유튜브

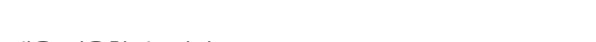

유튜브 앱 실행

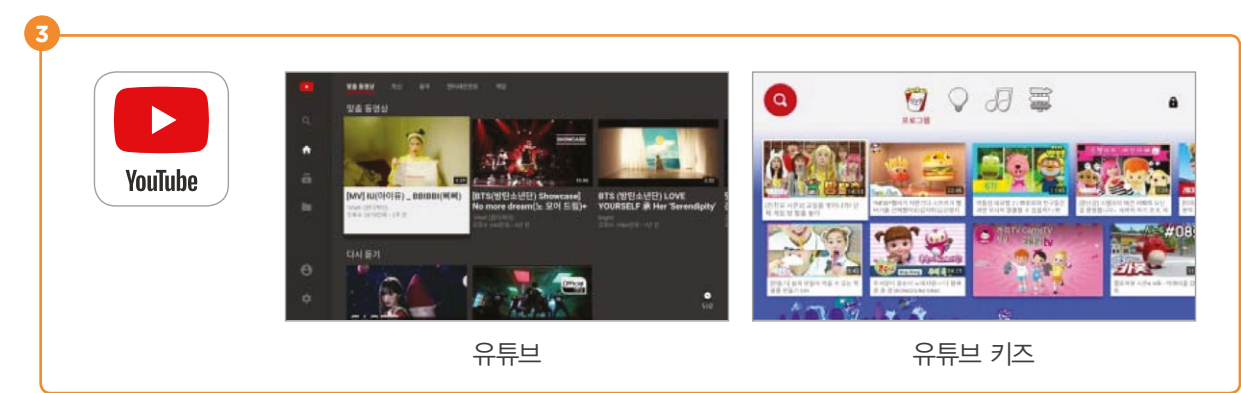

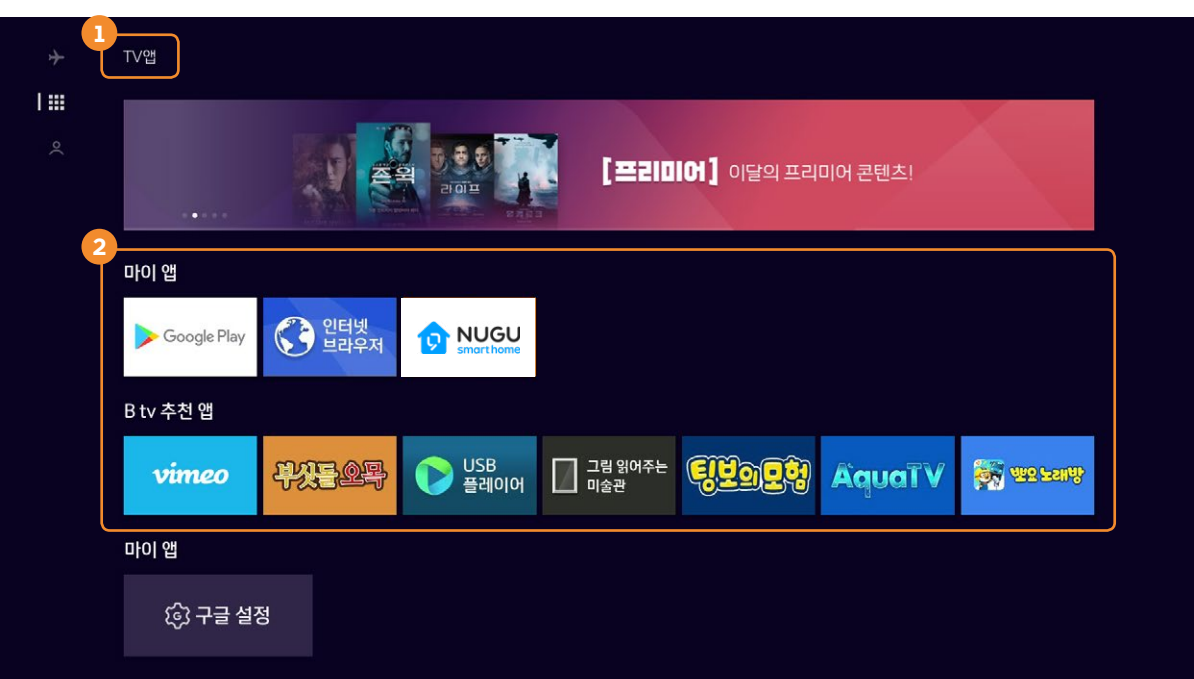

구글 TV 앱, 이렇게 이용할 수 있어요.

### 안드로이드 운영체제(OS)를 탑재해, 구글의 인공지능 서비스까지 함께 즐길 수 있는 Smart 3 셋톱박스!

### 음성으로 구글 TV 앱을 이용할 때, 이렇게 말해 보세요!

[B tv 홈 ▶ TV 앱 ▶ 앱 & 게임]에서 다양한 구글 TV 앱을 만날 수 있어요. 평소 유튜브, 유튜브 키즈를 즐겨 본다면, B tv를 통해 큰 화면으로 시청해 보세요. ※ 유튜브, 구글 플레이, 구글 플레이 게임, 구글 플레이 무비, 구글 플레이 뮤직 등의 앱이 기본으로 설치돼 있으며, 구글 플레이에서 더 많은 앱을 다운로드할 수 있습니다.

"유튜브/유튜브 키즈 틀어줘" "구글 플레이 실행해줘" "(유튜브) 뷰티 동영상" "(구글 검색) 부처님 오신 날은 언제야?" "(유튜브) 내 TV에서 태양의 후예 OST 동영상 재생해줘" "(구글 플레이 뮤직) 트와이스 노래 재생해줘"

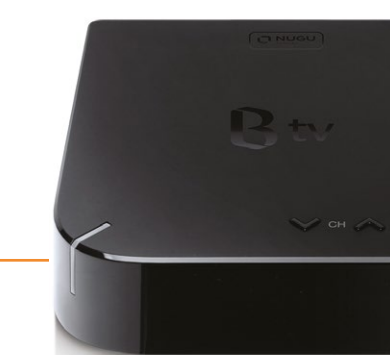

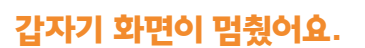

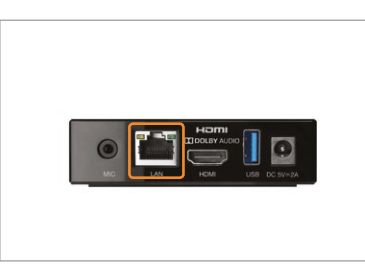

셋톱박스 뒷면의 전원 케이블을 뺐다가 다시 연결해 주세요.

 $\begin{picture}(180,10) \put(0,0){\line(1,0){10}} \put(10,0){\line(1,0){10}} \put(10,0){\line(1,0){10}} \put(10,0){\line(1,0){10}} \put(10,0){\line(1,0){10}} \put(10,0){\line(1,0){10}} \put(10,0){\line(1,0){10}} \put(10,0){\line(1,0){10}} \put(10,0){\line(1,0){10}} \put(10,0){\line(1,0){10}} \put(10,0){\line(1,0){10}} \put(10,0){\line($ 

 $\mathsf{I}\mathsf{P}$ 

셋톱박스 뒷면에 랜(LAN) 케이블이 잘 연결되어 있는지 확인해 주세요.

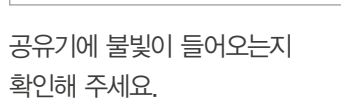

B tv를 시작할 때 셋톱박스 앞면에 불빛이 켜지지 않아요.

셋톱박스 뒷면에 전원 어댑터가 잘 연결되어 있는지 확인해 주세요.

# 아래 방법으로 문제를 해결할 수 없을 때는 고객센터(106)로 문의해 주세요.

### 리모컨이 어디 있는지 못 찾겠어요.

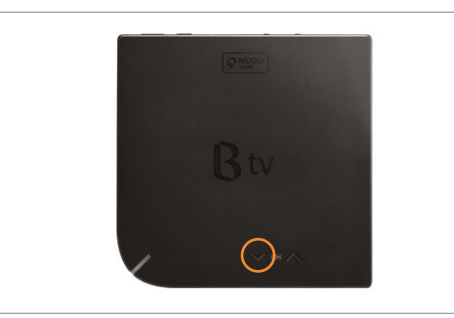

리모컨에서 자동으로 불빛이 들어오고 알림 음이 울려요. 리모컨을 찾은 후에는 아무 버튼이나 눌러 알림 음을 멈출 수 있어요.

셋톱박스의 채널 Down  $[\vee]$  버튼을 3초 이상 길게 눌러 보세요.

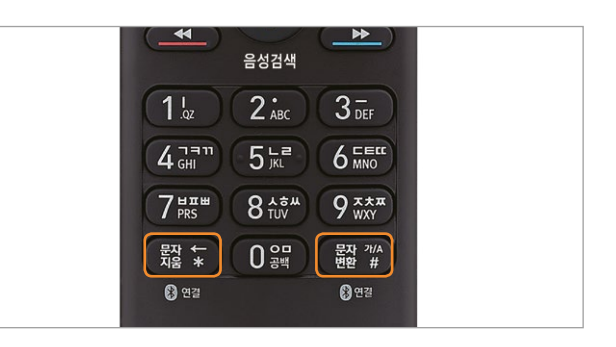

리모컨의 鑿 ★ 버튼과 | 翼 ₩ 버튼을 동시에 눌러 블루투스를 다시 연결해 주세요.

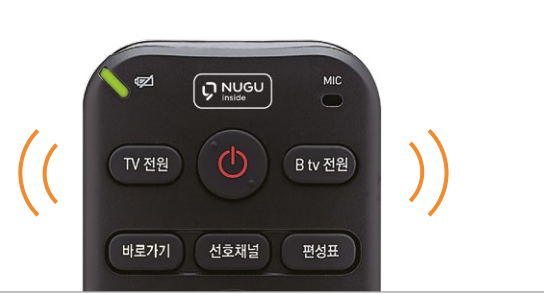

### 소프트웨어 업데이트가 잘 되지 않아요.

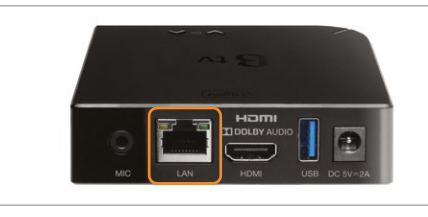

셋톱박스 뒷면에 랜(LAN) 케이블이 잘 연결되어 있는지

확인해 주세요.

TV와 셋톱박스 전원이 모두 \_ TV의 외부입력이 HDMI로 \_ 설정되어 있는지 확인해

> 한 대의 셋톱박스에는 1개의 모바일 앱 계정만 연결할 수 있어요. 연결된 NUGU 앱 계정을 바꾸려면, 기존 연결을 해제한 후 다시

연결해 주세요.

※ 셋톱박스 전원LED가 녹색일 경우 주세요. 켜져 있는지 확인해 주세요. 셋톱박스 전원을 켜주세요.

> ※ 연결된 모바일 앱의 계정 정보를 바탕으로 서비스가 제공됩니다. (예: FLO, 운세, 길 안내, 일정, 쇼핑, 배달 주문, 스마트홈 서비스 등)

 전원 케이블 기기별로 전원 케이블 연결 상태를 확인해 주세요. 랜(LAN) 케이블 기기 간 랜(LAN) 케이블 연결 상태, LED 작동 여부를 확인해 주세요. HDMI/외부입력 셋톱박스와 TV 간 연결 상태, 외부입력 설정 정보를 확인해 주세요. 리모컨 기기 배터리 및 블루투스 연결 상태를 확인해 주세요.

## 셋톱박스에 여러 개의 NUGU 앱 계정을 연결하고 싶어요.

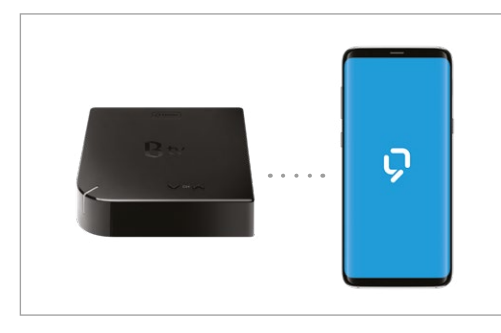

리모컨이 작동하지 않아요.

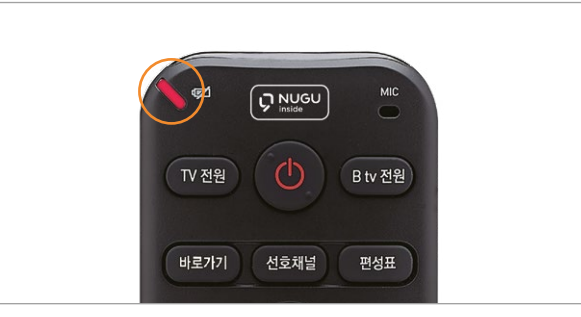

리모컨의 배터리가 충분한지 확인해 주세요.

※ 배터리가 부족하면 버튼을 누를 때마다 리모컨 위쪽에 빨간색 불빛이 들어옵니다.

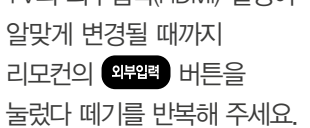

TV의 외부입력(HDMI) 설정이 화면이 나올 때까지 리모컨의 떼기를 반복해 주세요.

조용히 버튼을 길게 눌렀다

### B tv 화면이나 소리가 나오지 않아요

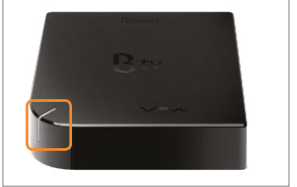

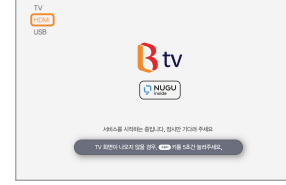

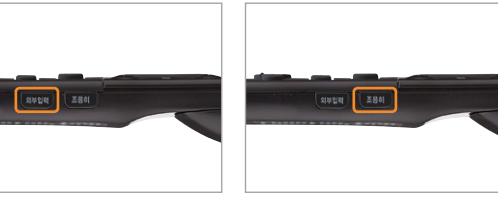

(켜짐:흰색, 꺼짐:녹색)

- 셋톱박스/공유기/모뎀 뒷면에 있는 전원을 껐다 다시 켜주세요.
- 아래 사항을 확인해 주세요.

### 간단 장애 해결 방법